**Onneksi olkoon! Sinä ja MacBookisi olette kuin luodut toisillenne.**

# **Tutustu MacBookiisi.**

**www.apple.com/fi/macbook**

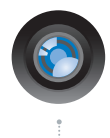

### **Sisäinen iSight-kamera ja iChat**

Käy videokeskusteluja ystävien ja sukulaisten kanssa olivatpa he missä päin maailmaa tahansa.

**Mac-ohjeet isight**

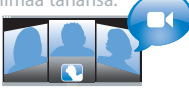

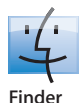

**Q** finder Selaa tiedostojasi niin kuin selaat musiikkia Cover Flow -näkymässä. **Mac-ohjeet**

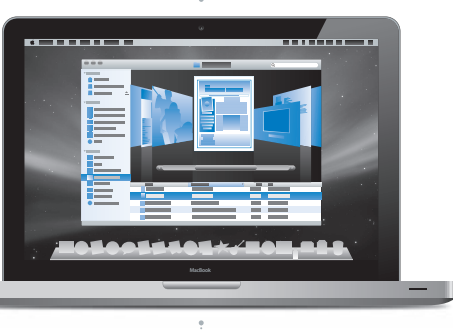

### **Multi-Touch-ohjauslevy**

Rullaa tiedostoja, säädä kuvia ja suurenna tekstiä sormillasi.

**ohjauslevy Mac-ohjeet**

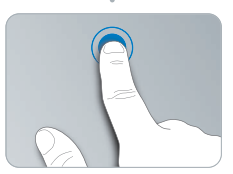

Osoita koskettamalla mihin tahansa Ministä ja Kierrä

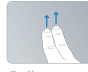

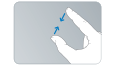

Nipistä ja

Rullaa Pyyhkäise

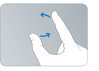

# **Mac OS X Leopard**

**www.apple.com/fi/macosx**

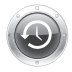

**Time Machine**  Varmuuskopioi automaattisesti ja palauta tiedostosi. **Mac-ohjeet Q** time machine **b Q pikakatselu Q spotlight** 

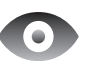

**Pikakatselu**  Esikatsele tiedostojasi hetkessä. **Mac-ohjeet pikakatselu**

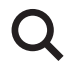

**Spotlight**  Löydä hetkessä mitä tahansa Macistasi. **Mac-ohjeet**

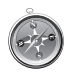

**Safari**  Koe internet maailman nopeimmalla selaimella. **Mac-ohjeet safari**

# **iLife '08**

**www.apple.com/fi/ilife**

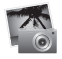

**iPhoto**  Jaa valokuvia verkossa tai luo kirjoja, kortteja ja kalentereita. **iPhoto-ohjeet Q** valokuvat

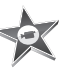

**iMovie**  Tee elokuva ja jaa se helposti verkossa. **iMovie-ohjeet elokuva**

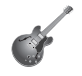

**GarageBand**  Luo oma musiikkikappaleesi virtuaalisten muusikoiden kanssa. **GarageBand-ohjeet äänitys verkkosivusto**

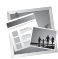

**iWeb**  Luo verkkosivustoja, joissa on valokuvia, elokuvia, blogeja ja podcasteja. **iWeb-ohjeet**

# **Sisältö**

# **[Luku 1: Paikoillanne, käyttöönotto, nyt](#page-6-0)**

- Mitä paketissa on
- MacBookin käyttöönotto
- MacBookin laittaminen nukkumaan tai sammuttaminen

# **Luku 2: Elämä MacBookin kanssa**

- MacBookin pääominaisuudet
- MacBookin näppäimistön ominaisuudet
- MacBookin portit
- Multi-Touch-ohjauslevyn käyttäminen
- MacBookin akun käyttäminen
- Vastausten saaminen

# **[Luku 3: Paranna MacBookiasi](#page-32-0)**

- Akun irrottaminen ja asentaminen
- Kovalevyn vaihtaminen
- Lisämuistin asentaminen

# **[Luku 4: Ongelma, tässä on Ratkaisu](#page-50-0)**

- Ongelmat, jotka estävät MacBookin käytön
- Apple Hardware Test -ohjelman käyttö
- Ongelmat internet-yhteydessä
- Ongelmat langattomassa AirPort Extreme -verkossa
- Ohjelmiston pitäminen päivitettynä
- MacBookin mukana tulleen ohjelmiston uudelleenasennus
- Lisätiedot, huolto ja tuki
- Tuotteen sarjanumeron sijainti

# **[Luku 5: Sokerina pohjalla](#page-64-0)**

- Tärkeää tietoa turvallisuudesta
- Tärkeitä käsittelyohjeita
- Ergonomiasta
- Apple ja ympäristö
- Regulatory Compliance Information

# **1**

# <span id="page-6-0"></span>**1 Paikoillanne, käyttöönotto, nyt**

**www.apple.com/fi/macbook**

**Mac-ohjeet Siirtymisapuri**

MacBook on suunniteltu siten, että saat sen nopeasti käyttökuntoon ja voit alkaa käyttää sitä välittömästi. Jos et ole aiemmin käyttänyt MacBookia tai olet uusi Macintosh-käyttäjä, lue tämän luvun käyttöönotto-ohjeet.

*Tärkeää:* Lue asennusohjeet (ja turvallisuusohjeet, jotka alkavat [sivulla 65](#page-64-1)) huolellisesti, ennen kuin aloitat tietokoneen käytön.

Kokeneemmalla käyttäjällä saattaa jo ennestään olla riittävästi tietoa alkuun pääsemiseksi. Katso myös [luvussa 2, "Elämä MacBookin kanssa",](#page-16-0) olevat tiedot siitä, miten voit tutustua MacBookin uusiin ominaisuuksiin.

Moniin kysymyksiin löytyvät vastaukset tietokoneen Mac-ohjeista. Tietoa Mac-ohjeiden hakemisesta on kohdassa ["Vastausten saaminen" sivulla 29](#page-28-1). Apple voi julkaista uusia versioita ja päivityksiä käyttöjärjestelmästä, joten tässä oppaassa näkyvät kuvat saattavat hieman erota näytöllä näkyvistä.

## <span id="page-8-0"></span>Mitä paketissa on

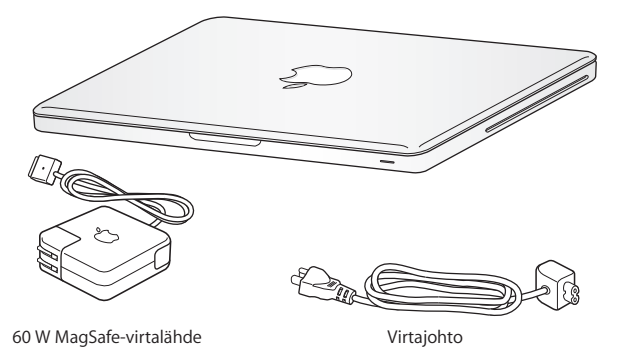

<span id="page-8-1"></span>MacBookin käyttöönotto

MacBook on suunniteltu siten, että saat sen nopeasti käyttökuntoon ja voit alkaa käyttää sitä välittömästi. Seuraavilla sivuilla esitellään käyttöönottoon liittyvät vaiheet, mukaan lukien seuraavat toiminnot:

- 60 W MagSafe-virtalähteen liittäminen
- kaapeleiden liittäminen ja yhteyden muodostaminen verkkoon
- MacBookin käynnistäminen ja ohjauslevyn käyttäminen
- Â käyttäjätunnuksen ja muiden asetusten määritteleminen käyttöönottoapurin kanssa
- Mac OS X:n työpöytäasetusten ja muiden asetusten tekeminen.

*Tärkeää:* Poista 60 W MagSafe-virtalähteen ympärillä oleva suojamuovi ennen MacBookin käyttöönottoa.

### **Vaihe 1: Anna MacBookille virtaa ja lataa akkua liittämällä 60 W MagSafevirtalähde.**

Varmista, että virtapistoke on työnnetty virtalähteeseen kunnolla ja että pistoketapit ovat kokonaan esillä. Aseta virtalähteen virtapistoke pistorasiaan ja MagSafe-liitin MagSafe-virtalähdeporttiin. Kun MagSafe-liitin on portin lähellä, tunnet, kuinka magneetti vetää sen sisään.

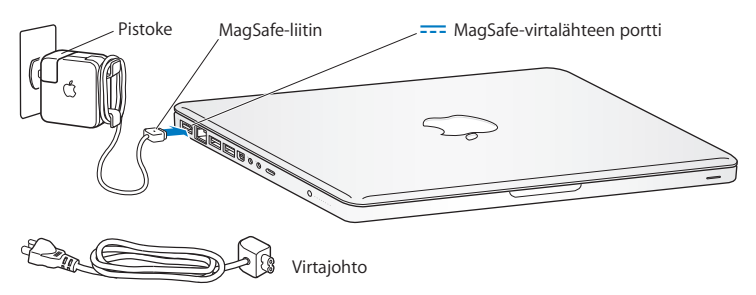

Jos virtalähteen johto ei riitä, korvaa virtapistoke virtajohdolla. Irrota ensin pistoke virtalähteestä vetämällä ja kiinnitä sitten mukana tuleva virtajohto tukevasti virtalähteeseen.

Kun irrotat virtalähteen pistorasiasta tai tietokoneesta, vedä pistokkeesta, älä johdosta.

*Huomaa:* Kun liität virtalähteen ensimmäistä kertaa MacBookiin, MagSafe-liittimen merkkivalo syttyy. Keltainen valo osoittaa, että akku latautuu. Vihreä valo osoittaa, että akku on täysin latautunut. Jos valoa ei näy, varmista, että liitin on kunnolla kiinni ja virtalähde on liitetty pistorasiaan.

### **Vaihe 2: Langattomaan tai langalliseen verkkoon yhdistäminen.**

- Jos haluat käyttää langatonta verkkoa sisäisen AirPort Extreme -tekniikan avulla, varmista, että langaton tukiasema on päällä ja että tiedät verkon nimen. Kun laitat MacBookin päälle, Käyttöönottoapuri ohjaa sinut yhteyden muodostamisen läpi. Vianmääritysohjeita on [sivulla 60.](#page-59-2)
- Â Jos haluat käyttää langallista yhteyttä, liitä ethernet-kaapelin toinen pää MacBookiin ja toinen kaapelimodeemiin, DSL-modeemiin tai verkkoon.

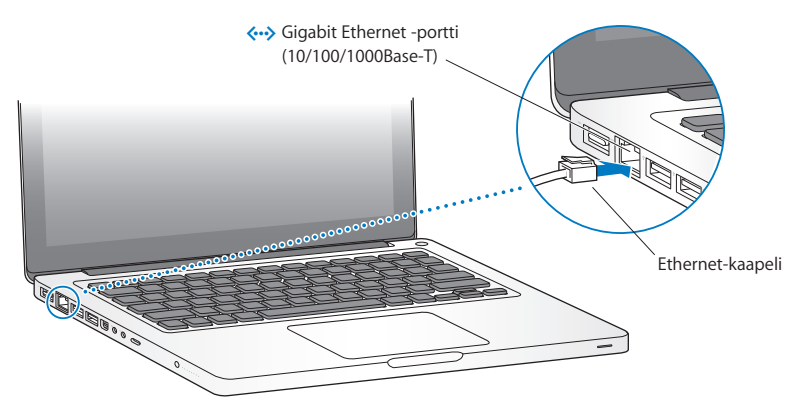

Â Jos haluat käyttää puhelinmodeemiyhteyttä, tarvitset ulkoisen Apple USB Modem -modeemin, joka on saatavilla Apple Storesta osoitteesta www.apple.com/fi/store tai Apple-jälleenmyyjältä. Liitä Apple USB Modem -modeemi MacBookin USB-porttiin ja puhelinjohto (ei mukana) modeemista puhelinpistorasiaan.

**Vaihe 3: Käynnistä MacBook painamalla hetken ajan käynnistyspainiketta (**®**).** Tietokoneen käynnistyessä kuulet merkkiäänen.

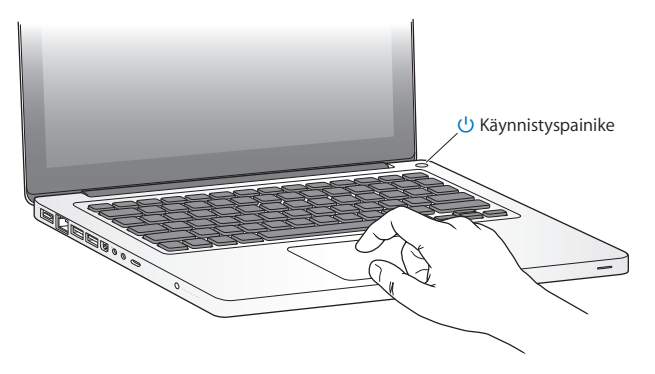

Tietokoneen käynnistyminen kestää hetken. Kun tietokone on käynnistynyt, Käyttöönottoapuri avautuu automaattisesti.

Jos tietokone ei käynnisty, katso ohjeita kohdasta ["Jos MacBook ei käynnisty" sivulla 54.](#page-53-0)

### **Vaihe 4: Muokkaa MacBookin asetuksia käyttöönottoapurin avulla.**

Kun käynnistät MacBookin ensimmäistä kertaa, käyttöönottoapuri avautuu. Käyttöönottoapuri auttaa sinua internet- ja sähköpostitietojen syöttämisessä ja käyttäjätunnuksen luomisessa MacBookille. Jos sinulla on jo Mac, Käyttöönottoapuri voi auttaa sinua siirtämään tiedostot, ohjelmat ja muut tiedot vanhasta Macista langatonta tai langallista yhteyttä käyttäen.

Jos et aio enää pitää tai käyttää toista Macia, siltä kannattaa poistaa valtuutus toistaa iTunes Storesta ostettua musiikkia, videoita tai äänikirjoja. Valtuutuksen poistaminen tietokoneelta varmistaa, ettei kukaan muu voi toistaa ostamiasi kappaleita, videoita tai äänikirjoja, ja vapauttaa valtuutuksen muuhun käyttöön. Ohjeita valtuutuksen poistamiseen saat valitsemalla iTunesissa Ohjeet >iTunes-ohjeet.

Jos et käytä käyttöönottoapuria siirtämään tietoja, kun ensi kertaa käynnistät tietokoneesi, voit tehdä sen myöhemmin Siirtymisapurin avulla. Siirry Ohjelmatkansioon, avaa Lisäohjelmat ja kaksoisosoita Siirtymisapuria.

### Valikkorivi Ohjevalikko Spotlight-hakusymboli El Ked<br>El può ता  $\frac{1}{2}$ 雑 -Koko<br>111,8 Mt<br>47,6 Mt<br>26.3 Mt TPF-kuva<br>TPF-kuva 11.0 5507 ST. 29 6 2007 0 VL --------- $......$ 608 Kt **SAVI, PER**  $47.6 M$ Finder-symboliDock Järjestelmäasetusten symboli

### **Vaihe 5: Muokkaa Mac OS X:n työpöytäasetuksia ja muita asetuksia.**

**14 Luku 1** Paikoillanne, käyttöönotto, nyt

Voit muokata työpöytää Järjestelmäasetusten avulla. Valitse valikkoriviltä Omenavalikko  $\left(\bigotimes\right)$  > Järiestelmäasetukset tai osoita Järiestelmäasetukset-symbolia Dockissa. Järjestelmäasetukset muodostavat komentokeskuksen, jossa tehdään useimmat MacBookin asetukset. Lisätietoa saat avaamalla Mac-ohjeet ja etsimällä hakusanalla "Järjestelmäasetukset" tai haluamasi asetuksen nimellä.

# <span id="page-14-0"></span>MacBookin laittaminen nukkumaan tai sammuttaminen

Kun lopetat MacBookin käytön, voit laittaa sen nukkumaan tai sammuttaa sen.

### **MacBookin laittaminen nukkumaan**

Jos MacBook on käyttämättömänä vain vähän aikaa, laita se nukkumaan. Lepotilassa oleva tietokone voidaan herättää nopeasti ilman, että sen käynnistymistä täytyy odotella.

### **MacBook laitetaan nukkumaan jollain seuraavista tavoista:**

- Sulie näyttö.
- Valitse valikkoriviltä Omenavalikko  $(\hat{\bullet})$  > Mene nukkumaan.
- Paina käynnistyspainiketta ((b) ja osoita avautuvassa valintataulussa Nuku.
- Valitse Omenavalikko ( $\bullet$ ) > Järjestelmäasetukset, osoita Energiansäästäjä ja aseta nukkumisajastus.

*HUOMAA:* Odota, kunnes valkoinen nukkumisvalo alkaa sykkiä (osoittaen, että tietokone on nukkumassa ja kovalevy pysähtynyt), ennen kuin liikutat MacBookia. Tietokoneen siirtäminen kovalevyn vielä pyöriessä voi vahingoittaa kovalevyä ja johtaa tiedostojen katoamiseen tai siihen, ettei tietokonetta voida käynnistää kovalevyltä.

### **MacBookin herättäminen:**

- Â *Jos näyttö on suljettu,* voit herättää MacBookin avaamalla sen.
- Â *Jos näyttö on jo avoinna,* paina käynnistyspainiketta (®) tai mitä tahansa näppäimistö näppäintä.

Kun MacBook herää, ohjelmat, dokumentit ja tietokoneen asetukset ovat samassa tilassa kuin tietokoneen mennessä nukkumaan.

### **MacBookin sammuttaminen**

Jos et aio käyttää MacBookia pariin päivään tai pidempään aikaan, se kannattaa sammuttaa. Lepotilan merkkivalo syttyy hetkeksi tietokoneen sammutuksen aikana.

### **MacBook sammutetaan jollakin seuraavista tavoista:**

- Valitse valikkoriviltä Omenavalikko ( $\bigcirc$ ) > Sammuta.
- Paina käynnistyspainiketta (少) ja osoita avautuvassa valintataulussa Sammuta.

Jos aiot säilyttää MacBookia pitkän aikaa varastossa, katso kohdasta ["Tärkeitä](#page-68-1)  [käsittelyohjeita" sivulla 69](#page-68-1), kuinka estät akkua tyhjentymästä kokonaan.

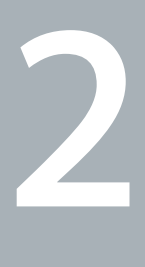

# <span id="page-16-0"></span>**2 Elämä MacBookin kanssa**

**www.apple.com/fi/macosx**

**Mac-ohjeet Mac OS X**

# <span id="page-17-0"></span>MacBookin pääominaisuudet

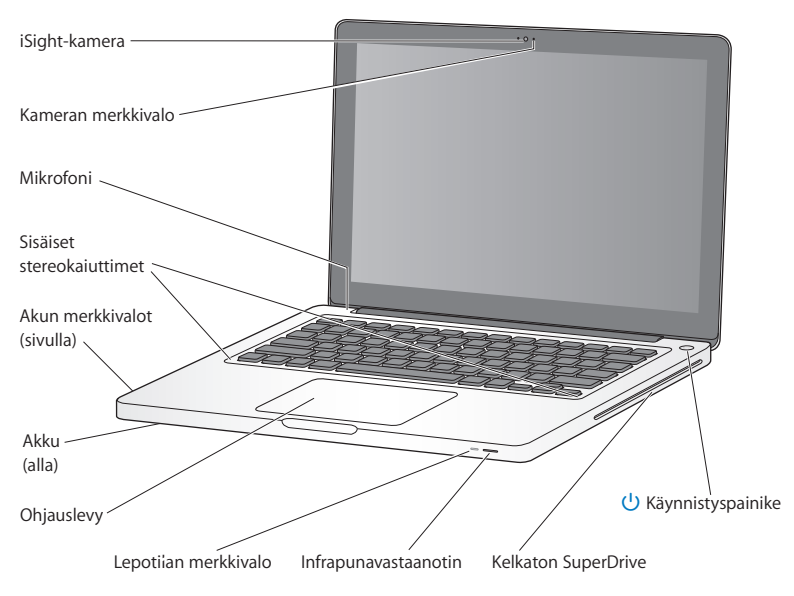

### **Sisäinen iSight-kamera ja kameran merkkivalo**

Videokeskustele iChatilla, ota kuvia Photo Boothilla tai kaappaa videota iMoviella. Merkkivalo palaa, kun iSight-kamera on käytössä.

### **Sisäinen mikrofoni**

Kaappaa ääntä mikrofonilla (sijaitsee Esc-näppäimen yläpuolella näppäimistössä) tai keskustele ystävien kanssa laajakaistayhteyden kautta käyttäen mukana tulevaa iChat-ohjelmaa.

### **Sisäiset stereokaiuttimet**

Musiikin, elokuvien ja multimediatiedostojen toistoon sekä pelien pelaamiseen.

#### **Akku ja akun merkkivalot**

Käytä akun virtaa, kun et ole pistorasian lähettyvillä. Aktivoi akun jäljellä olevan varauksen näyttävät merkkivalot painamalla akun painiketta.

### **Ohjauslevy**

Osoita tai kaksoisosoita minne tahansa ohjauslevyllä. Siirrä osoitinta ja käytä Multi-Toucheleitä (kuvattu [sivulla 24\)](#page-23-0) koskettamalla ohjauslevyä yhdellä tai useammalla sormella.

#### **Lepotilan merkkivalo**

Valkoinen valo sykkii, kun MacBook on nukkumassa.

### **Infrapunavastaanotin (IR)**

Käytä valinnaista Apple Remote -kaukosäädintä (myydään erikseen) ja infrapunavastaanotinta MacBookin Front Row'n ja Keynoten ohjaamiseen jopa 9,1 metrin päästä.

#### **Kelkaton optinen asema**

Tämä optinen asema lukee ja kirjoittaa normaalikokoisia CD- ja DVD-levyjä.

### ® **Käynnistyspainike**

Käynnistää tai sammuttaa MacBookin tai laittaa sen nukkumaan.

# <span id="page-19-0"></span>MacBookin näppäimistön ominaisuudet

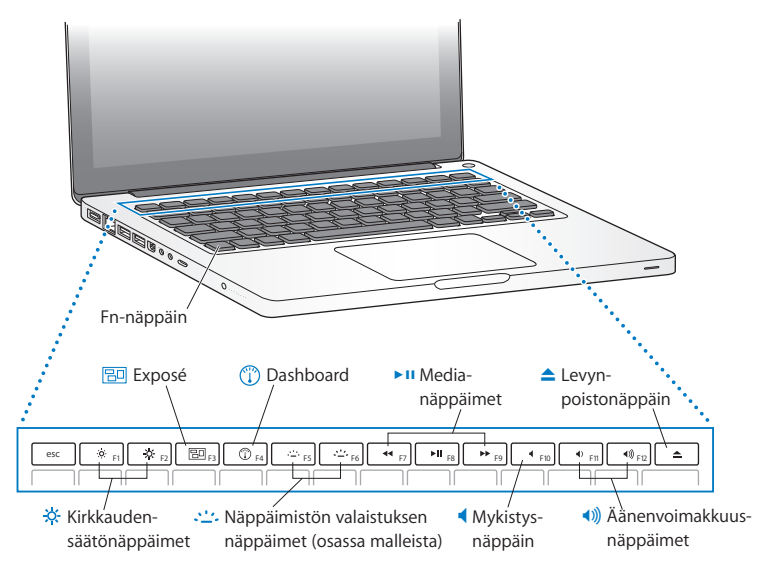

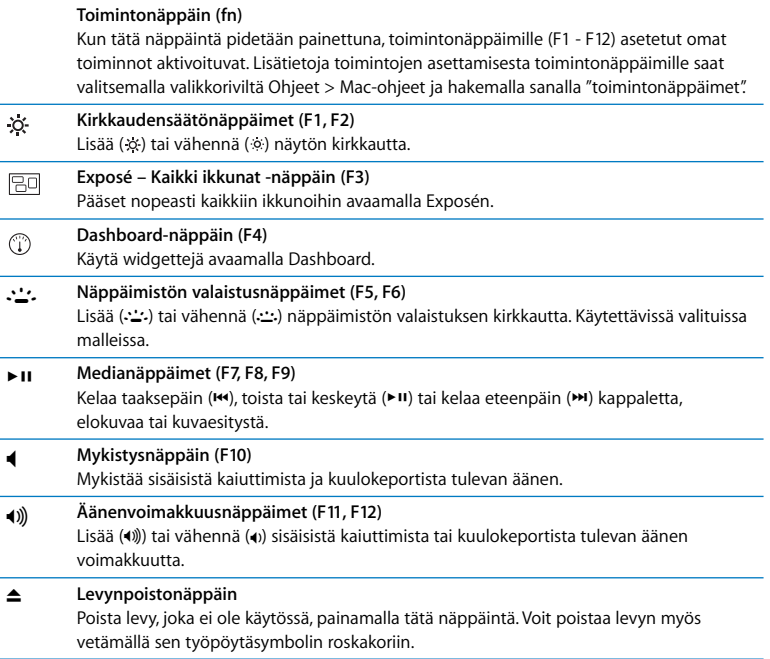

# <span id="page-21-0"></span>MacBookin portit

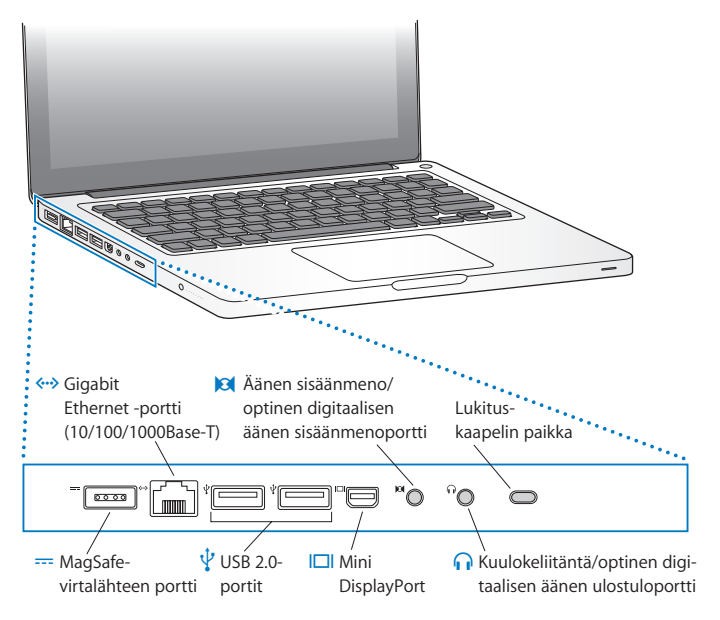

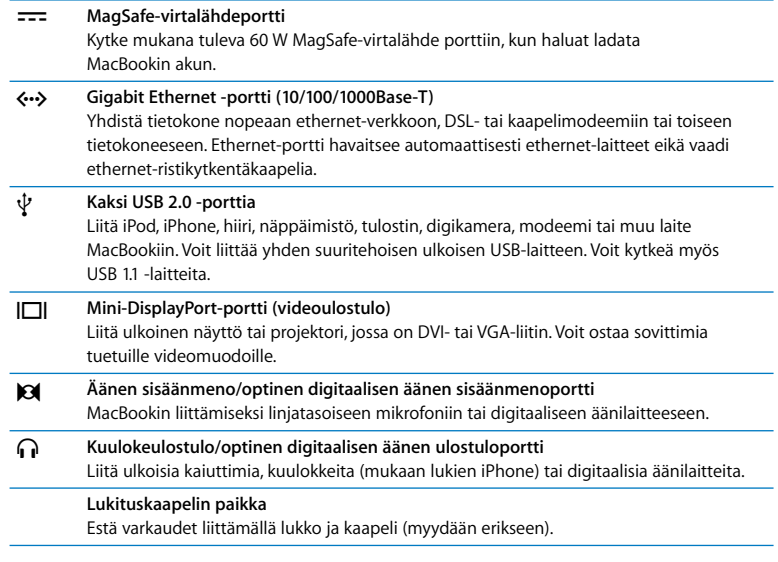

*Huomaa:* Sovittimet ja muut lisävarusteet myydään erikseen osoitteessa www.apple.com/fi/store.

# <span id="page-23-0"></span>Multi-Touch-ohjauslevyn käyttäminen

Ohjauslevyllä voit siirtää osoitinta ja tehdä Multi-Touch-eleitä. Toisin kuin tavallisissa ohjauslevyissä MacBookin koko ohjauslevy on painike ja voit osoittaa millä tahansa ohjauslevyn kohdalla. Jos haluat ottaa käyttöön eleet ja tehdä muita ohjauslevyn valintoja, valitse Omenavalikko ( $\hat{\bullet}$ ) > Järiestelmäasetukset ja osoita Ohjauslevy.

MacBookin ohjauslevyn käyttäminen:

Â *Kahden sormen rullauksella* voit siirtyä nopeasti ylös, alas tai sivulle aktiivisessa ikkunassa. Tämä vaihtoehto on oletusarvoisesti käytössä.

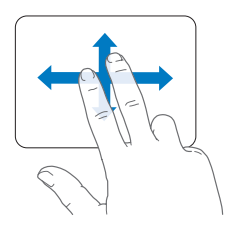

- Â *Toissijainen osoitus* eli *"oikean painikkeen osoitus"* tuo käyttöön oikotievalikon komennot.
	- Jos haluat asettaa alueen yhden sormen toissijaiselle osoitukselle ohjauslevyn vasempaan tai oikeaan alakulmaan, valitse Ohjauslevy-asetuksista Yksi sormi -kohdan alta Toissijainen osoitus.

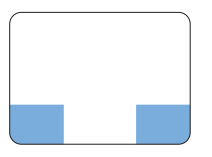

Toissijaisen osoituksen

Â Jos käyttää kahden sormen toissijaista osoitusta missä tahansa ohjauslevyllä, valitse Ohjauslevy-asetuksista Kaksi sormea -kohdan alta Toissijainen osoitus.

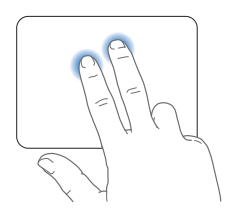

*Huomaa:* Voit käyttää toissijaista osoitusta myös pitämällä Ctrl-näppäintä painettuna osoittaessasi.

Seuraavat ohjauslevyeleet toimivat joissakin ohjelmissa. Kun teet näitä eleitä, liu'uta sormia kevyesti ohjauslevyllä. Lisätietoja saat Ohjauslevy-asetuksista tai valitsemalla Ohjeet > Mac-ohjeet ja etsimällä hakusanalla "ohjauslevy".

Â *Kahden sormen nipistystä* käytetään PDF:ien, kuvien, valokuvien ja muiden kohteiden näkymän suurentamiseen tai pienentämiseen.

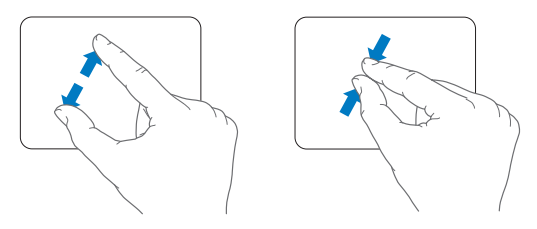

Â *Kahden sormen pyörityksellä* voit pyörittää valokuvia, sivuja ja muita kohteita.

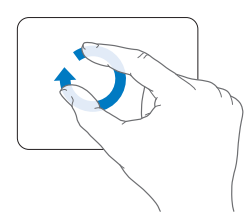

Â *Kolmen sormen pyyhkäisyllä* voit selata dokumenttien sivuja nopeasti, siirtyä edelliseen ja seuraavaan valokuvaan ja muuta.

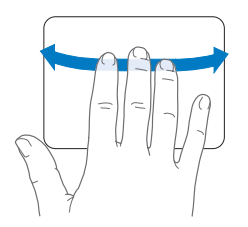

Â *Neljän sormen pyyhkäisy* toimii Finderissa ja kaikissa ohjelmissa. Pyyhkäisemällä neljällä sormella vasemmalle tai oikealle voit vaihtaa avoimien ohjelmien välillä. Pyyhkäiseminen neljällä sormella ylös tai alas näyttää työpöydän tai kaikki avoimet ikkunat.

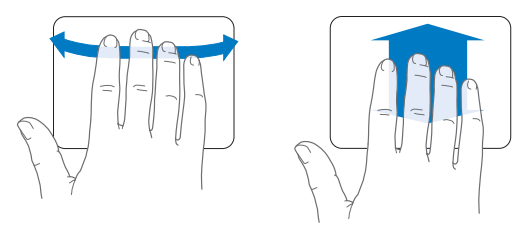

# <span id="page-27-0"></span>MacBookin akun käyttäminen

Kun MagSafe-virtalähde ei ole kytkettynä, MacBook käyttää virtalähteenä akkua. MacBookin akun kesto riippuu käytetyistä ohjelmista ja MacBookiin liitetyistä ulkoisista laitteista. Ominaisuuksien, kuten langattomien AirPort Extreme- tai Bluetooth® tekniikoiden, sammuttaminen ja näytön kirkkauden vähentäminen säästää akun virtaa, esimerkiksi silloin, kun olet lentokoneessa. Monet järjestelmäasetukset vaihtuvat automaattisesti akun käyttöaikaa pidentäviksi.

Voit selvittää akun jäljellä olevan varauksen katsomalla MacBookin vasemmassa reunassa olevaa kahdeksaa akun varauksen osoittavaa merkkivaloa. Paina merkkivalojen vieressä olevaa painiketta ja valot palavat hetken osoittaen akun jäljellä olevan varauksen.

*Tärkeää:* Jos vain yksi valo palaa, akussa on enää hyvin vähän varausta. Jos yksikään valo ei pala, akku on tyhjentynyt täysin eikä MacBook käynnisty ellei virtalähdettä kytketä. Liitä virtalähde tietokoneeseen ja anna akun latautua tai vaihda tyhjä akku ladattuun (lisätietoja [sivulla 34\)](#page-33-1). Lisätietoja akun merkkivaloista on [sivulla 56.](#page-55-1)

Voit tarkistaa akun varauksen myös katsomalla valikkorivillä olevaa Akku ( $\leftarrow$ ) -symbolia. Näkyvä akun varaustaso kertoo jäljellä olevan virran parhaillaan käytettävien ohjelmien, oheislaitteiden ja järjestelmäasetusten perusteella. Kun haluat säästää akun virtaa, sulje ohjelmat ja irrota oheislaitteet, joita et käytä, ja säädä Energiansäästäjäasetuksia. Lisätietoja akun virran säästämisestä ja suorituskykyyn liittyviä vinkkejä on osoitteessa www.apple.com/fi/batteries/notebooks.html.

### **Akun lataaminen**

Kun MacBookin mukana tullut virtalähde on liitetty tietokoneeseen, akku latautuu tietokoneen ollessa käynnissä, sammutettuna tai lepotilassa. Akku latautuu kuitenkin nopeammin tietokoneen ollessa sammutettuna ja lepotilassa.

## <span id="page-28-1"></span><span id="page-28-0"></span>Vastausten saaminen

Paljon lisätietoja MacBookin käyttämisestä löytyy tietokoneen Mac-ohjeista ja internetistä osoitteesta www.apple.com/fi/support/macbook.

### **Mac-ohjeiden avaaminen:**

**1** Osoita Dockissa (näytön reunassa oleva symbolipalkki) olevaa Finderin symbolia.

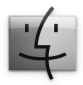

- **2** Osoita Ohjeet-valikkoa valikkorivillä ja tee jokin seuraavista vaihtoehdoista:
	- **a** Kirjoita kysymys tai sana hakukenttään ja valitse aihe tulosluettelosta tai valitse Näytä kaikki tulokset, jos haluat nähdä kaikki aiheet.
	- **b** Avaa Mac-ohjeiden ikkuna valitsemalla Mac-ohjeet. Ikkunassa voit osoittaa linkkejä tai kirjoittaa kysymyksen.

### **Lisätietoja**

Lisätietoja MacBookin käyttämisestä löytyy seuraavista paikoista:

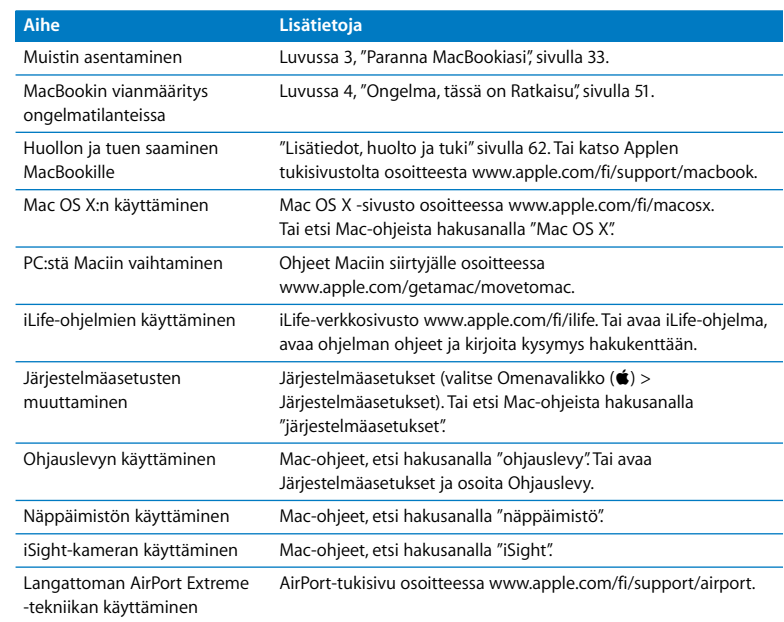

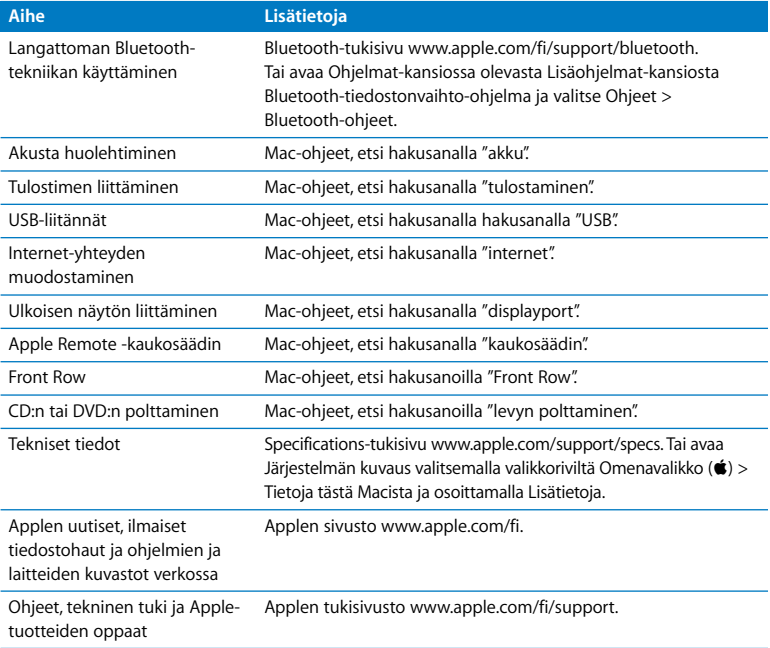

**3**

# <span id="page-32-1"></span><span id="page-32-0"></span>**3 Paranna MacBookiasi**

**www.apple.com/fi/store Mac-ohjeet RAM**

Tässä luvussa on tietoja ja ohjeita MacBookin akun vaihtamisesta, kovalevyn päivittämisestä ja lisämuistin asentamisesta.

*VAROITUS:* Apple suosittelee, että asemat ja muistin asentaa Applen valtuuttama teknikko. Yhteystiedot huoltoa ja tukea varten löytyvät tietokoneen mukana tulleista ohjeista. Jos yrität asentaa aseman tai muistin itse ja vaurioitat tietokonetta, takuu ei kata vahinkoa.

# <span id="page-33-1"></span><span id="page-33-0"></span>Akun irrottaminen ja asentaminen

Voit halutessasi vaihtaa akun uuteen. Akku on myös irrotettava, jos haluat vaihtaa kovalevyn tai asentaa muistia.

### **Akun irrottaminen ja asentaminen:**

**1** Sammuta MacBook. Irrota virtalähde, ethernet-kaapeli, turvalukko ja muut MacBookiin liitetyt johdot, jotta tietokone ei vaurioidu.

*VAROITUS:* MacBookin sisäosat voivat olla lämpimiä. Jos MacBookia on juuri käytetty, sisäosien kannattaa antaa jäähtyä 10 minuuttia ennen asennuksen aloittamista. Käsittele akkua varovasti. Tietoa akun turvallisesta käsittelystä on [sivulla 67.](#page-66-0)

**2** Käännä MacBook ympäri ja etsi salpa. Vapauta salpa painamalla alaspäin ja poista akun ja kovalevyn peittävä luukku.

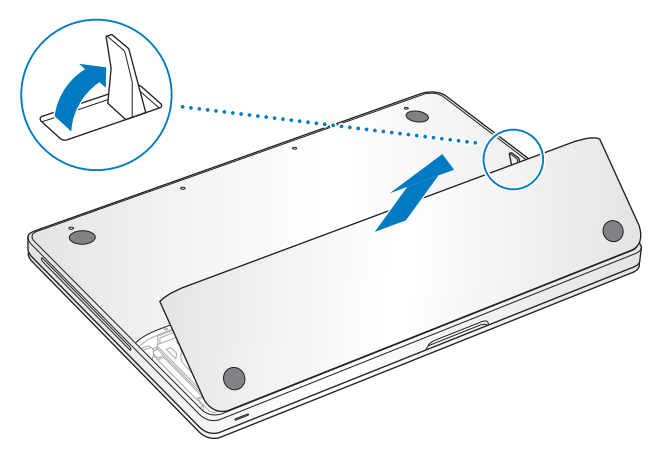

*Huomaa:* Salvan on oltava avoinna, jotta akku ja luukku voidaan irrottaa ja asentaa.

**3** Kun salpa on avoinna, poista akku vetämällä ylöspäin akun liuskasta.

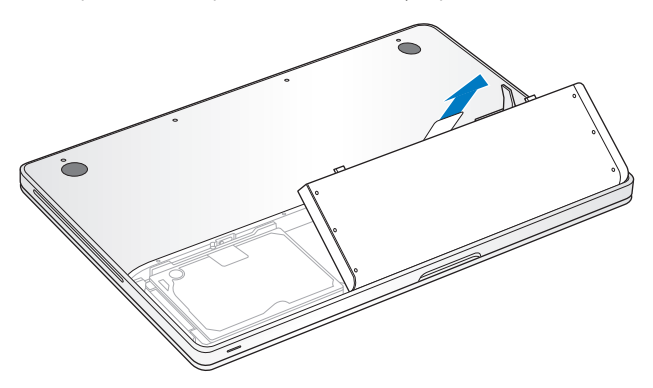

Pääset nyt käsiksi MacBookin sarjanumeroon, kovalevyyn ja muihin komponentteihin.

**4** Kun haluat asentaa akun, varmista, että salpa on avoinna. Pidä akkua kulmittain ja liu'uta akun huulellinen reuna akkupaikan ulkoreunassa olevien pidikkeiden alle. Paina akkua varovasti alaspäin.
**5** Laita luukku takaisin varmistaen, että se on samassa tasossa MacBookin kotelon pohjan kanssa ja paina salpa paikalleen. Kytke takaisin virtalähde ja muut tietokoneeseen liitettynä olleet kaapelit.

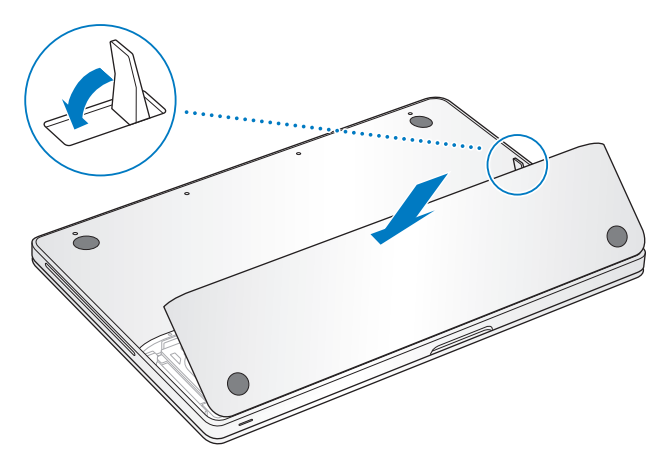

## Kovalevyn vaihtaminen

Voit päivittää MacBookin kovalevyn. Kovalevy sijaitsee akun vasemmalla puolella, kun avaat MacBookin pohjan. Uuden kovalevyn on oltava 2,5-tuumainen ja siinä on oltava Serial ATA (SATA) -liitäntä.

#### **MacBookin kovalevyn vaihtaminen:**

- **1** Poista akku noudattamalla [sivulla 34](#page-33-0) olevia ohjeita.
- **2** Kosketa tietokoneen sisällä olevaa metallipintaa, jotta kehosi staattinen sähkövaraus pääsee purkautumaan.

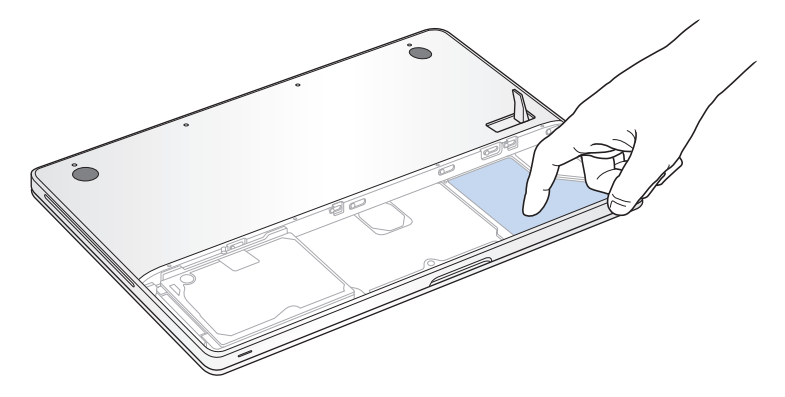

- **3** Etsi kovalevyn päällä oleva kiinnike. Löysää kiinnikkeen paikallaan pitävä ruuvi ristipäisellä ruuvimeisselillä.
- **4** Nosta kovalevy paikaltaan vetämällä kevyesti liuskasta.

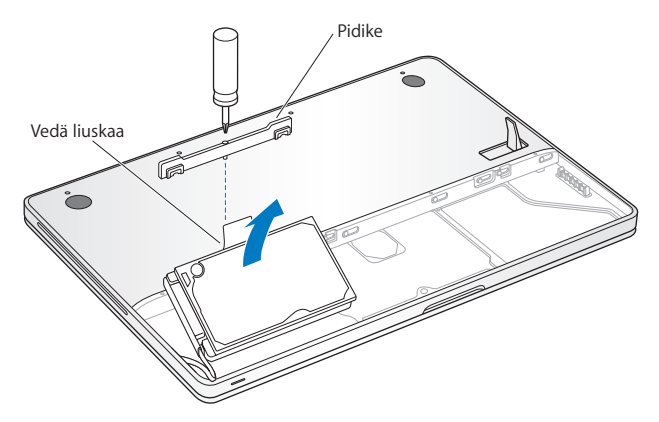

Kiinnike irtoaa kovalevystä. Laita se talteen turvalliseen paikkaan.

**5** Pidä kovalevyä kiinni reunoista ja irrota levy vetämällä liitin varovasti kovalevyn vasemmasta reunasta.

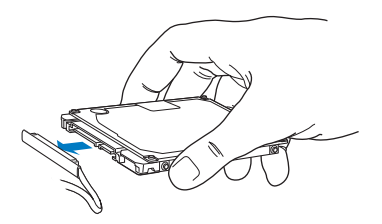

Liitin on yhteydessä kaapeliin ja jää kovalevypaikkaan.

*Tärkeää:* Kovalevyn reunoissa on neljä (4) kiinnitysruuvia. Jos uuden kovalevyn mukana ei tule kiinnitysruuveja, irrota ruuvit vanhasta kovalevystä ja kiinnitä ne uuteen kovalevyyn ennen kuin asennat sen.

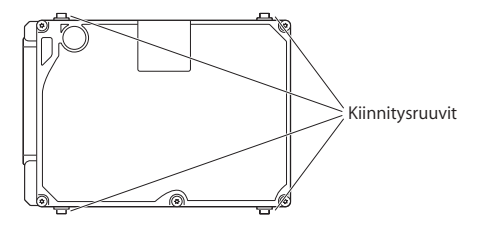

**6** Liitä liitin uuden kovalevyn vasempaan reunaan.

**7** Laita uusi kovalevy paikalleen kulmittain varmistaen, että kiinnitysruuvit asettuvat paikalleen.

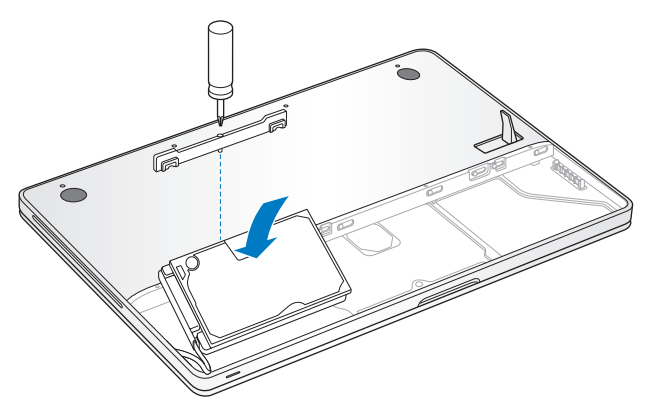

- **8** Laita kiinnike takaisin paikalleen ja kiristä ruuvi.
- **9** Laita akku takaisin noudattamalla [sivulla 36](#page-35-0) olevia ohjeita.

Tietoja Mac OS X:n ja mukana tulevien ohjelmien asentamisesta löytyy kohdasta ["MacBookin mukana tulleen ohjelmiston uudelleenasennus" sivulla 61](#page-60-0).

# <span id="page-41-0"></span>Lisämuistin asentaminen

Tietokoneessa on kaksi muistipaikkaa, joihin pääsee käsiksi poistamalla akun ja kotelon pohjan. MacBookissa on vähintään 2 gigatavua (Gt) 1066 MHz DDR3 SDRAM -muistia. Muistipaikkoihin voidaan asentaa seuraavaa kuvausta vastaava SDRAM-moduuli:

- DDR3 SO-DIMM -muotoinen
- $\cdot$  3.18 cm
- $\cdot$  1 Gt tai 2 Gt
- $\cdot$  200-nastainen
- PC3-8500 DDR3 1066 MHz -tyyppinen

Voit kasvattaa kahdella 2 Gt muistimoduulilla muistin kokonaismäärän jopa 4 gigatavuun. Saavutat parhaan suorituskyvyn, kun asennat samanlaisen muistimoduulin molempiin paikkoihin.

#### **Muistin asentaminen MacBookiin:**

- **1** Poista akku noudattamalla [sivulla 34](#page-33-0) olevia ohjeita.
- **2** Irrota kahdeksan (8) ruuvia, jotka kiinnittävät MacBookin kotelon pohjan ja poista kotelon pohja.

*Tärkeää:* Koska ruuvit ovat eri pituisia, pane merkille ruuvien pituus ja sijainti, jotta osaat laittaa ruuvit takaisin oikein. Laita ne talteen turvalliseen paikkaan.

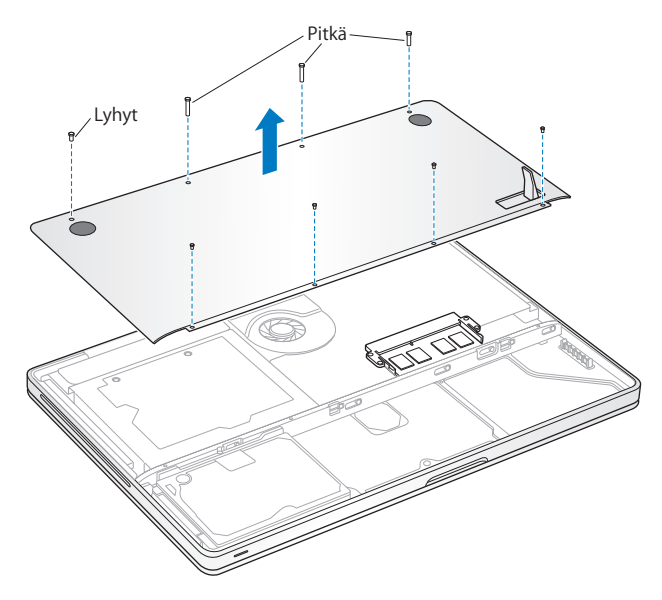

*Tärkeää:* Kun poistat kotelon pohjan, näkyviin tulee herkkiä sisäisiä komponentteja. Kun poistat tai asennat muistia, vältä koskemasta mitään muuta kuin muistikomponentteja.

**3** Kosketa tietokoneen sisällä olevaa metallipintaa, jotta kehosi staattinen sähkövaraus pääsee purkautumaan.

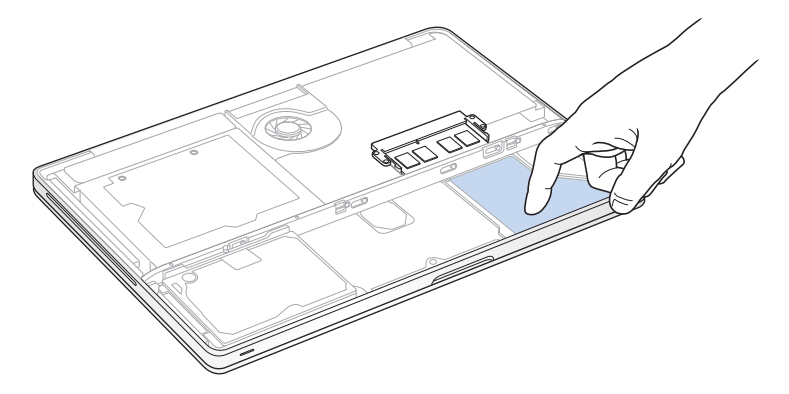

**4** Irrota muistimoduuli muistipaikasta painamalla muistimoduulin sivuilla olevia poistovipuja ulospäin.

Muisti ponnahtaa ylös kulmittain. Varmista ennen sen poistamista, että näet puoliympyrän muotoiset lovet. Jos et näe, paina poistovipuja ulospäin uudelleen.

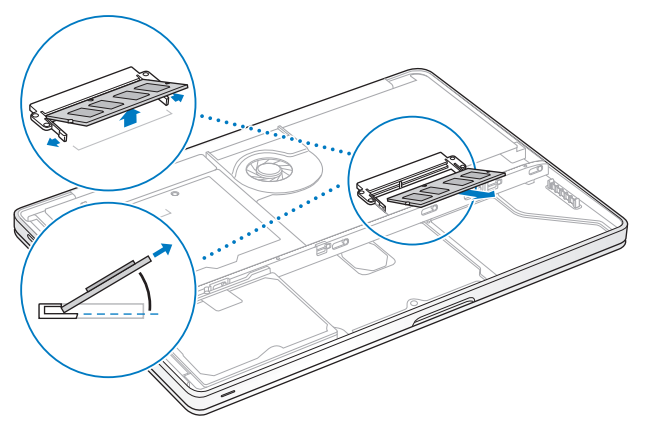

- **5** Pidä muistimoduulia sen lovista ja poista se muistipaikasta.
- **6** Poista toinen muistimoduuli.

*Tärkeää:* Pidä muistimoduuleja niiden reunoista äläkä koske kultaisia liittimiä.

- **7** Laita uusi muistimoduuli muistipaikkaan:
	- **a** Tasaa moduulin kultaisessa reunassa oleva lovi alemman muistipaikan loven kanssa.
	- **b** Kallista korttia ja paina muistimoduuli muistipaikkaan.
	- **c** Paina muistimoduulia alaspäin kahdella sormella tasaisesti ja voimakkaasti. Kun muisti asettuu paikkaan oikein, kuulet naksahduksen.
	- **d** Asenna toinen muistimoduuli ylempään muistipaikkaan samalla tavalla. Varmista, että muistimoduuli on suorassa painamalla sitä.

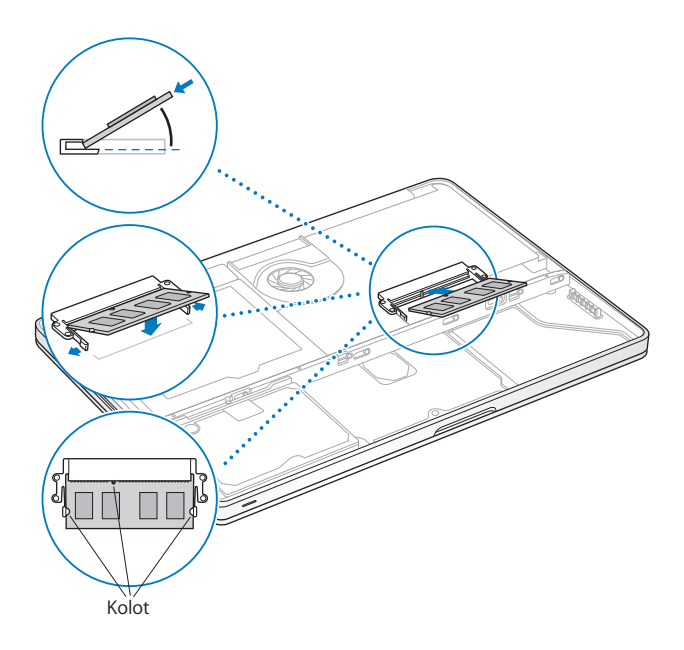

**8** Laita kotelon pohja takaisin paikalleen. Laita ruuvit takaisin paikoilleen varmistaen, että eri pituiset ruuvit ovat oikeissa paikoissa, ja kiristä ne.

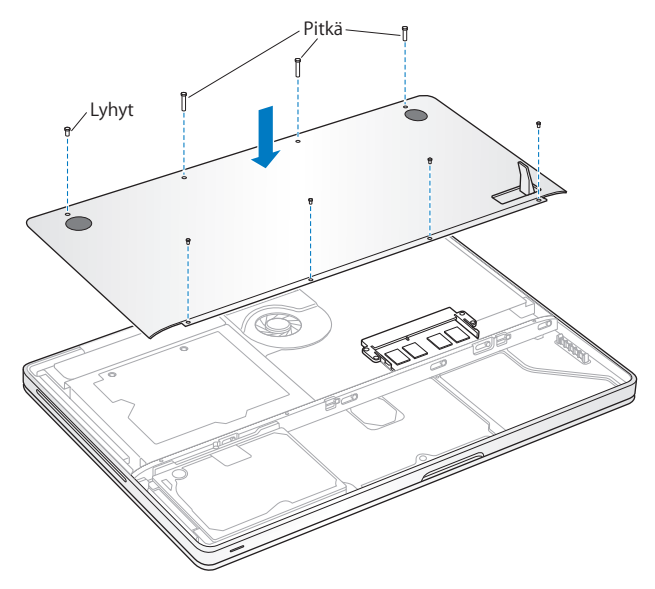

**9** Laita akku takaisin noudattamalla [sivulla 36](#page-35-0) olevia ohjeita.

## **Varmista, että MacBook tunnistaa uuden muistin**

Kun olet asentanut MacBookiin lisämuistia, varmista, että MacBook Pro tunnistaa sen.

#### **Tietokoneen muistin tarkistaminen:**

- **1** Käynnistä MacBook.
- 2 Kun näet Mac OS X -työpöydän, valitse Omenavalikko ( $\bigcirc$ ) > Tietoia tästä Macista. Yksityiskohtaisen erittelyn tietokoneeseen asennetusta muistista saat Järjestelmän kuvauksesta osoittamalla Lisätiedot ja sitten Muisti.

Jos MacBook ei tunnista muistia tai ei käynnisty oikein, varmista, että asentamasi muisti on yhteensopiva MacBookisi kanssa ja että se on asennettu oikein.

**4**

# **4 Ongelma, tässä on Ratkaisu**

**www.apple.com/fi/support**

**Mac-ohjeet ohje**

Saatat joskus kohdata ongelmia MacBookin käytössä. Tässä luvussa on vianmääritysvinkkejä ongelmatilanteiden varalle. Voit myös etsiä lisää vianmääritysohjeita Macohjeista ja MacBookin tukisivuilta osoitteesta www.apple.com/fi/support/macbook.

MacBookin kanssa esiintyviin ongelmiin on yleensä olemassa yksinkertainen ja nopea ratkaisu. Kiinnitä huomiota ongelmaan johtaneisiin olosuhteisiin. Kannattaa painaa mieleen, mitä teit ennen ongelman ilmaantumista, sillä se auttaa ongelman syiden rajaamisessa ja vastausten löytämisessä. Paina mieleesi seuraavat asiat:

- Â Ohjelmat, joita käytit ennen ongelman ilmaantumista. Ongelmat, jotka esiintyvät vain tietyn ohjelman kanssa, saattavat osoittaa, että ohjelma ei ole yhteensopiva tietokoneeseesi asennetun Mac OS -version kanssa.
- Â Äskettäin asentamasi ohjelmat, erityisesti sellaiset, jotka lisäävät kohteita järjestelmäkansioon.
- Â Vasta-asennetut laitteet, kuten lisämuisti ja oheislaitteet.

## Ongelmat, jotka estävät MacBookin käytön

#### **Jos MacBook ei reagoi tai osoitin ei liiku**

Joissakin harvinaisissa tapauksissa ohjelma voi "jumiutua" näytölle. Mac OS X tarjoaa mahdollisuuden lopettaa tällainen ohjelma käynnistämättä tietokonetta uudelleen.

#### **Ohjelman pakottaminen lopettamaan:**

**1** Paina Komento (米)-Optio (ー)-Esc tai valitse valikkoriviltä Omenavalikko ( $\bullet$ ) > Pakota lopettamaan.

Pakota lopettamaan -valintataulu avautuu, ja ohjelma on valmiiksi valittuna.

**2** Osoita Pakota lopettamaan.

Ohjelma sulkeutuu jättäen muut ohjelmat auki.

Voit tarvittaessa myös käynnistää Finderin uudelleen tästä valintataulusta.

Tallenna sitten työt kaikissa ohjelmissa ja varmista, että ongelma on poistunut käynnistämällä tietokone uudelleen.

Jos ongelma toistuu usein, valitse näytön yläreunassa näkyvältä valikkoriviltä Ohjeet > Mac-ohjeet. Etsi hakusanalla "jumiutua", niin saat näkyviin ohjeita sellaisten tilanteiden varalta, jolloin tietokone jumiutuu tai ei vastaa.

Jos ongelma toistuu vain tiettyä ohjelmaa käytettäessä, tarkista ohjelman valmistajalta, onko ohjelma varmasti yhteensopiva tietokoneesi kanssa. MacBookin mukana tulleiden ohjelmien tuki- ja yhteystietoja annetaan osoitteessa www.apple.com/guide.

Jos olet varma, että ohjelma on yhteensopiva, tietokoneen käyttöjärjestelmä on ehkä asennettava uudestaan. Lisätietoja on kohdassa ["MacBookin mukana tulleen](#page-60-1)  [ohjelmiston uudelleenasennus" sivulla 61.](#page-60-1)

## **Jos MacBook jumiutuu käynnistyksen aikana, jos näet välkkyvän kysymysmerkin tai jos näyttö on pimeänä, mutta nukkumisvalo palaa tasaisesti (tietokone ei ole nukkumassa).**

Välkkyvä kysymysmerkki tarkoittaa yleensä sitä, että tietokone ei löydä käyttöjärjestelmää kovalevyltä tai tietokoneen levyiltä.

- Odota muutama sekunti. Jos tietokone ei käynnisty hetken kuluttua, sammuta se pitämällä käynnistyspainiketta (®) painettuna noin 8 - 10 sekuntia. Irrota kaikki ulkoiset oheislaitteet ja yritä käynnistää tietokone uudelleen painamalla käynnistyspainiketta (い) ja pitämällä samanaikaisesti Optio (~)-näppäintä painettuna. Kun tietokone käynnistyy, osoita kovalevyn symbolia ja osoita sitten oikealle osoittavaa nuolta. Kun tietokone on käynnistynyt kokonaan, avaa Järjestelmäasetukset ja osoita Käynnistys-kohtaa. Valitse paikallinen Mac OS X -järjestelmäkansio.
- Jos se ei auta, yritä korjata levy Levytyökalun avulla:
	- Laita *Mac OS X Install DVD* tietokoneeseen
	- Â Käynnistä tietokone uudelleen pitäen C-näppäintä painettuna.
	- Valitse Asentaja > Avaa Levytyökalu. Kun Levytyökalu avautuu, seuraa Korjausosassa olevia ohjeita ja kokeile, osaako Levytyökalu korjata levyn.

Jos Levytyökalun käyttö ei auta, tietokoneen käyttöjärjestelmä on ehkä asennettava uudelleen. Lisätietoja on kohdassa ["MacBookin mukana tulleen ohjelmiston](#page-60-1)  [uudelleenasennus" sivulla 61](#page-60-1).

#### **Jos MacBook ei käynnisty**

Kokeile seuraavia neuvoja järjestyksessä, kunnes tietokone käynnistyy:

Â Varmista, että virtalähde on liitetty tietokoneeseen ja toimivaan pistorasiaan. Käytä ainoastaan MacBookin mukana tullutta 60 W MagSafe-virtalähdettä. Jos virtalähde lakkaa lataamasta, mutta virtalähteen merkkivalo ei syty, kun liität virtajohdon, nollaa virtalähde irrottamalla ja liittämällä virtajohto.

- Â Tarkista, onko akku latauksen tarpeessa. Paina tietokoneen vasemmassa reunassa olevaa pientä painiketta. Näet yhdestä kahdeksaan merkkivaloa, jotka osoittavat akun varauksen. Jos vain yksi merkkivalo palaa, lataa akku liittämällä virtalähde. Lisätietoja akun merkkivaloista on [sivulla 56.](#page-55-0)
- Jos ongelma ei koriaannu, palauta tietokoneeseen tehdasasetukset irrottamalla virtalähde, poistamalla akku ja pitämällä käynnistyspainiketta (®) painettuna vähintään 5 sekuntia.
- Jos olet hiljattain asentanut lisämuistia, varmista, että se on asennettu oikein ja yhteensopivaa tietokoneen kanssa. Kokeile, onnistuuko tietokoneen käynnistäminen, jos poistat lisämuistin ja asennat vanhan muistin takaisin (katso [sivulla 42](#page-41-0)).
- Paina käynnistyspainiketta ( $\bigcup$ ) ja pidä välittömästi sen jälkeen samanaikaisesti Komento- ( $\mathcal{H}$ ), Optio- ( $\Leftarrow$ ), P- ja R-näppäimiä painettuina, kunnes kuulet käynnistysäänen uudelleen. Tämä nollaa parametri-RAM-muistin (PRAM).
- Â Jos MacBook ei vieläkään käynnisty, katso kohdassa ["Lisätiedot, huolto ja tuki"](#page-61-0)  [sivulla 62](#page-61-0) annettuja tietoja yhteyden ottamisesta Applen huoltoon.

## **Jos näyttö pimenee yhtäkkiä tai MacBook jumiutuu**

Kokeile käynnistää MacBook uudelleen.

- **1** Irrota kaikki MacBookiin liitetyt laitteet virtalähdettä lukuun ottamatta.
- **2** Käynnistä järjestelmä painamalla käynnistyspainiketta (®).
- **3** Anna akun latautua vähintään 10-prosenttisesti, ennen kuin kytket tietokoneeseen muita ulkoisia laitteita ja jatkat työtäsi.

Valikkorivin akun tilan symbolin ( $\left( \bullet \right)$ ) avulla voit tarkistaa akun varauksen.

Lisäksi näyttö saattaa pimentyä, jos akulle on asetettu energiansäästöominaisuuksia.

<span id="page-55-0"></span>**Jos painat akkupainiketta ja akun kaikki merkkivalot välähtävät nopeasti viisi kertaa** Akku on vaihdettava uuteen. Ota yhteyttä Apple Retail Storeen tai valtuutettuun Applepalveluntarjoajaan (AASP).

## **Jos painat akkupainiketta ja akun merkkivalot välähtävät vasemmalta oikealle ja oikealta vasemmalle viisi kertaa**

Akkua ei tunnistettu. Tarkista, että akku on asennettu oikein tietokoneeseen.

#### **Jos unohdat salasanan**

Voit nollata ylläpitäjän ja kaikkien muiden käyttäjien salasanat.

- **1** Laita *Mac OS X Install DVD* asemaan. Käynnistä tietokone uudelleen pitäen C-näppäintä painettuna.
- **2** Valitse valikkoriviltä Lisäohjelmat > Palauta salasana. Seuraa näytöllä näkyviä ohjeita.

#### **Jos sinulla on ongelmia levyn poistamisessa**

Lopeta ohjelmat, jotka saattavat olla käyttämässä levyä, ja yritä uudelleen. Jos se ei auta, käynnistä tietokone uudelleen ja pidä koko ajan ohjauslevyn painiketta painettuna.

## Apple Hardware Test -ohjelman käyttö

Jos epäilet, että MacBookin laitteistossa on ongelma, voit käyttää Apple Hardware Test -ohjelmaa selvittääksesi, onko jossakin tietokoneen osassa, esimerkiksi muistissa tai prosessorissa, vikaa.

#### **Apple Hardware Testiä käytetään seuraavasti:**

- **1** Irrota tietokoneesta kaikki ulkoiset laitteet paitsi virtalähde. Jos tietokoneeseen on liitetty ethernet-kaapeli, irrota sekin.
- **2** Käynnistä MacBook uudelleen pitäen D-näppäintä painettuna.
- **3** Kun Apple Hardware Test -valitsinnäyttö tulee näkyviin, valitse kieli, jota haluat käyttää.
- **4** Paina rivinvaihtonäppäintä tai osoita oikealle osoittavaa nuolipainiketta.
- **5** Kun Apple Hardware Test -päänäyttö tulee näkyviin (noin 45 sekunnin kuluttua), seuraa näytöllä näkyviä ohjeita.
- **6** Jos Apple Hardware Test havaitsee ongelman, se näyttää virhekoodin. Laita virhekoodi muistiin, ennen kuin alat etsiä sopivaa tukipalvelua. Jos Apple Hardware Test ei havaitse laitteisto-ongelmaa, ongelma saattaa liittyä ohjelmiin.

Jos tämä ei auta, voit laittaa *Applications Install DVD:n* asemaan ja käyttää Apple Hardware Testiä. Lisätietoja saat tietokoneen mukana tulleella *Applications Install DVD:llä* olevasta Apple Hardware Test Read Me -tiedostosta.

# Ongelmat internet-yhteydessä

MacBookissa on Verkon käyttöönottoapuri -ohjelma, jonka avulla voit määritellä internet-yhteyden. Avaa Järjestelmäasetukset ja osoita Verkko. Avaa sitten Verkon käyttöönottoapuri osoittamalla Avusta-painiketta.

Jos internet-yhteydessä on ongelmia, voit kokeilla tässä osiossa mainittuja ohjeita alkaen Verkkodiagnostiikasta.

#### **Verkkodiagnostiikan käyttäminen:**

- 1 Valitse Omenavalikko ( $\bullet$ ) > Järiestelmäasetukset.
- **2** Osoita Verkko ja Avusta.
- **3** Avaa Verkkodiagnostiikka osoittamalla Vianmääritys.
- **4** Seuraa näytöllä näkyviä ohjeita.

Jos ongelmien ratkaiseminen Verkkodiagnostiikan avulla ei onnistu, ongelma saattaa johtua internet-palveluntarjoajasta, johon yrität ottaa yhteyttä, ulkoisesta laitteesta, jonka avulla yrität ottaa yhteyden internet-palveluntarjoajaan tai palvelimesta, jolle yrität päästä. Voit yrittää seuraavia asioita.

## **Kaapelimodeemi-, DSL- ja lähiverkko-internet-yhteydet**

Varmista että kaikki modeemin kaapelit on liitetty. Tarkista modeemin virtajohto, modeemin ja tietokoneen välinen kaapeli ja modeemin ja puhelinliitännän välinen kaapeli. Tarkista myös ethernet-keskittimien ja -reitittimien kaapelit ja virtalähteet.

## **Nollaa modeemi sammuttamalla se ja laittamalla se takaisin päälle**

Kytke DSL- tai kaapelimodeemi pois päältä muutamaksi minuutiksi ja kytke se sitten takaisin päälle. Jotkin internet-palveluntarjoajat suosittelevat modeemin virtajohdon irrottamista. Jos modeemissasi on nollauspainike, voit painaa sitä ennen tai jälkeen virran kytkemisen päälle ja pois.

*Tärkeää:* Modeemia koskevat ohjeet eivät koske lähiverkkokäyttäjiä. Lähiverkkokäyttäjillä voi olla keskittimiä, kytkimiä, reitittimiä tai liitäntäpaneeleja, joita DSL- ja kaapelimodeemin käyttäjillä ei ole. Lähiverkkokäyttäjien tulisi ongelmatilanteissa kääntyä verkon ylläpitäjän, ei internet-palveluntarjoajan, puoleen.

### **PPPoE-yhteydet**

Jos et saa muodostettua yhteyttä internet-palveluntarjoajaasi PPPoE-protokollalla (Point to Point Protocol over Ethernet),varmista, että olet syöttänyt tiedot oikein Verkko-asetuksiin.

#### **PPPoE-asetusten tarkistaminen:**

1 Valitse Omenavalikko ( $\bullet$ ) > Järiestelmäasetukset.

- **2** Osoita Verkko.
- **3** Osoita lisäyspainiketta (+) verkkoyhteyspalveluiden luettelon alla ja valitse Liitäntäponnahdusvalikosta PPPoE.
- **4** Valitse Ethernet-ponnahdusvalikosta PPPoE-palvelun liitäntä. Valitse Ethernet, jos olet yhdistämässä perinteiseen verkkoon tai AirPort, jos olet yhdistämässä langattomaan verkkoon.
- **5** Syötä palveluntarjoajalta saamasi tiedot, kuten tunnuksen nimi, salasana ja PPPoEpalvelun nimi (jos palveluntarjoajasi edellyttää sitä).
- **6** Ota asetukset käyttöön osoittamalla Käytä.

## **Verkkoyhteydet**

Varmista, että ethernet-kaapeli on kytketty MacBookiin ja verkkoon. Tarkista kaikki ethernet-keskittimiin ja -reitittimiin kytketyt kaapelit ja virtalähteet.

Jos internet-yhteys jaetaan kahden tai useamman tietokoneen kesken, varmista että verkkoasetukset on tehty sopivalla tavalla. Sinun on tiedettävä, tarjoaako internetpalveluntarjoaja yhden vai useampia IP-osoitteita (yhden jokaiselle koneelle).

Jos käytössä on vain yksi IP-osoite, sinulla on oltava yhteyden jakamiseen kykenevä NAT-reititin (network address translation). Lisätietoja käyttöönotosta saat reitittimen mukana tulleesta dokumentaatiosta tai verkon ylläpitäjältä. AirPort-tukiasemaa voidaan käyttää yhden IP-osoitteen jakamiseen useiden tietokoneiden kesken. Tietoja AirPort-tukiaseman käyttämisestä löytyy Mac-ohjeista tai Applen AirPortverkkosivustolta osoitteesta www.apple.com/fi/support/airport.

Jos ongelman ratkaiseminen näiden ohjeiden avulla ei onnistu, ota yhteyttä internetpalveluntarjoajaan tai verkon ylläpitäjään.

## Ongelmat langattomassa AirPort Extreme -verkossa

Langattomaan AirPort Extreme -verkkoon liittyvien ongelmien yhteydessä:

- Â Varmista, että tietokone tai verkko, johon yritetään ottaa yhteys, on toiminnassa ja että siihen voidaan ottaa langaton yhteys.
- Â Varmista, että olet määritellyt ohjelman oikein tietokoneen tai tukiaseman mukana tulleiden ohjeiden mukaisesti.
- Â Varmista, että tämä tietokone on enintään antennin kantomatkan päässä toisesta tietokoneesta tai verkon tukiasemasta. Lähellä olevat sähkölaitteet tai metallirakenteet voivat häiritä langatonta tietoliikennettä ja lyhentää kantomatkaa. Tietokoneen asennon vaihtaminen tai sen kääntäminen saattaa parantaa vastaanottoa.
- Tarkista valikkorivin AirPort-tilasymboli (令). Enimmillään neljä palkkia osoittavat signaalin voimakkuuden. Jos signaali on heikko, siirry eri paikkaan.
- Â Lisätietoja on AirPort-ohjeissa (valitse valikkoriviltä Ohjeet > Mac-ohjeet ja valitse sitten Kirjasto > AirPort-ohjeet). Katso myös lisätietoja langattoman laitteen mukana tulleista ohjeista.

# Ohjelmiston pitäminen päivitettynä

Voit muodostaa internet-yhteyden ja hakea ja asentaa automaattisesti uusimmat ilmaiset ohjelmistoversiot, ohjaimet ja muut Applen uutuudet.

Kun olet yhteydessä internetiin, Ohjelmiston päivitys tarkistaa, onko tietokoneeseesi saatavilla sopivia päivityksiä. Voit asettaa MacBookisi tarkistamaan päivitykset säännöllisin väliajoin, jotta voit hakea ja asentaa päivitetyt ohjelmat.

#### **Ohjelmistopäivitysten tarkistaminen:**

- **1** Avaa Järjestelmäasetukset.
- **2** Osoita Ohjelmiston päivitys -symbolia ja seuraa näytöllä näkyviä ohjeita.
	- Jos haluat lisätietoja, etsi aihe "ohielmiston päivitys" Mac-ohieessa.
	- Uusin tieto Mac OS X:stä löytyy osoitteesta www.apple.com/fi/macosx.

# <span id="page-60-1"></span><span id="page-60-0"></span>MacBookin mukana tulleen ohjelmiston uudelleenasennus

Voit käyttää tietokoneen mukana tulleita asennuslevyjä Mac OS X:n ja muiden tietokoneen mukana tulleiden ohjelmien asentamiseen. Voit valita "Arkistoi ja asenna", mikä tallentaa nykyiset tiedostot ja asetukset, tai "Tyhjennä ja asenna", mikä poistaa kaikki tiedot.

*Tärkeää:* Apple suosittelee kovalevyllä olevien tietojen varmuuskopiointia ennen ohjelmistojen palauttamista. Koska "Tyhjennä ja asenna" tyhjentää kovalevyn, varmuuskopioi tärkeät tiedostot ennen Mac OS X:n ja muiden ohjelmien asentamista. Apple ei vastaa kadonneista tiedostoista.

## **Mac OS X:n asentaminen**

#### **Mac OS X:n asentaminen:**

- **1** Tee varmuuskopio tärkeistä tiedostoista.
- **2** Varmista, että virtalähde on liitettynä tietokoneeseen ja pistorasiaan.
- **3** Laita tietokoneen mukana tullut *Mac OS X Install DVD* asemaan.
- **4** Kaksoisosoita Install Mac OS X.
- **5** Seuraa näytöllä näkyviä ohjeita.

*Huomaa:* Jos haluat palauttaa tietokoneessa olevan Mac OS X:n alkuperäisiin asetuksiinsa, osoita Asentajan Valitse kohde -osiossa Valinnat ja valitse "Tyhjennä ja asenna". Jos valitset "Tyhjennä ja asenna", näkyviin tulee viesti, jossa muistutetaan käyttämään *Applications Install DVD:tä* tietokoneen mukana tulleiden ohjelmien asentamiseen.

- **6** Kun asennus on suoritettu, käynnistä tietokone uudelleen osoittamalla Käynnistä uudelleen.
- **7** Luo käyttäjätunnus seuraamalla Käyttöönottoapurin ohjeita.

## **Ohjelmien asentaminen**

Jos asennat Mac OS X:n uudelleen ja valitset Tyhjennä ja asenna -vaihtoehdon, tietokoneen mukana tulleet ohjelmat, kuten iLife-ohjelmat, on asennettava uudelleen. **Tietokoneen mukana tulleiden ohjelmien asentaminen:**

- **1** Varmista, että virtalähde on liitettynä tietokoneeseen ja pistorasiaan.
- **2** Laita tietokoneen mukana tullut *Applications Install DVD* asemaan.
- **3** Kaksoisosoita Install Bundled Software.
- **4** Seuraa näytöllä näkyviä ohjeita.
- **5** Kun asennus on suoritettu, osoita Sulje.

## <span id="page-61-0"></span>Lisätiedot, huolto ja tuki

MacBookissa ei ole käyttäjän huollettavissa olevia osia kovalevyä ja muistia lukuunottamatta. Jos MacBook on huollon tarpeessa, ota yhteyttä Applen valtuuttamaan huoltoon tai Appleen. Lisätietoja MacBookista löytyy internetistä, näytöllä näkyvistä ohjeista, Järjestelmän kuvauksesta ja Apple Hardware Testistä.

#### **Verkkoresurssit**

Löydät verkosta huolto- ja tukitietoja osoitteesta www.apple.com/fi/support/. Valitse tarvittaessa maa ponnahdusvalikosta. Voit tehdä hakuja AppleCare Knowledge Base -tietokannasta, tarkistaa ohjelmistopäivitykset tai hakea neuvoja Applen keskusteluryhmissä.

## **Näytöllä näkyvät ohjeet**

Voit etsiä vastauksia kysymyksiisi, ohjeita ja vianetsintätietoja Mac-ohjeista. Valitse Ohjeet > Mac-ohjeet.

## **Järjestelmän kuvaus**

Järjestelmän kuvauksen avulla saat tietoja MacBookistasi. Se näyttää asennetut laitteet ja ohjelmat, sarjanumeron ja käyttöjärjestelmäversion, asennetun muistin määrän ja muita tietoja. Jos haluat avata Järjestelmän kuvauksen, valitse valikkoriviltä Omenavalikko ( $\hat{\blacklozenge}$ ) > Tietoja tästä Macista ja osoita Lisätietoja.

## **AppleCare-huolto- ja tuki**

MacBookille kuuluu 90 päivän tekninen tuki ja vuoden kestävä laitteiston korjaustakuu Applen valtuuttamassa huollossa. Voit pidentää tuen kestoa ostamalla AppleCare Protection Plan -tukisopimuksen. Tietoja löytyy osoitteesta www.apple.com/fi/support/products tai alla mainitulta maakohtaiselta verkkosivustolta.

Jos tarvitset apua, AppleCare-puhelintuki voi auttaa sinua ohjelmien asentamisessa ja avaamisessa sekä perusvianetsinnässä. Soita lähimmän tukikeskuksen numeroon (ensimmäiset 90 päivää ovat ilmaisia). Pidä tieto ostopäivästä ja MacBookin sarjanumerosta lähettyvilläsi, kun soitat tukeen.

*Huomaa:* 90 päivän ilmainen puhelintuki alkaa ostopäivästä. Puhelusta saatetaan veloittaa normaalit puhelinmaksut.

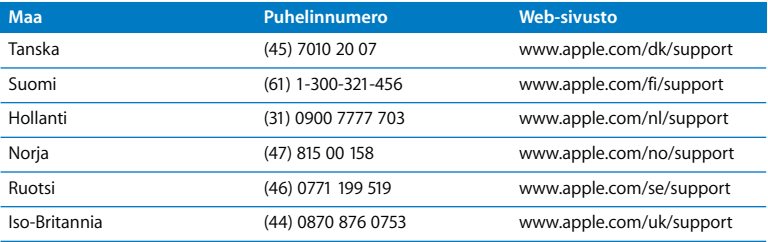

Puhelinnumerot voivat muuttua, ja puheluista saatetaan periä maksu. Täydellinen luettelo löytyy internetistä:

**www.apple.com/contact/phone\_contacts.html**

## Tuotteen sarjanumeron sijainti

Selvitä tietokoneen sarjanumero jollakin seuraavista tavoista:

- Valitse Omenavalikko ( $\bigcirc$ ) > Tietoja tästä Macista ja osoita Mac OS X -sanojen alla olevaa versionumeroa ja voit vaihtaa Mac OS X -versionumeron, build-version ja sarjanumeron välillä.
- Â Avaa Järjestelmän kuvaus (/Ohjelmat/Lisäohjelmat/-kansiossa) ja osoita Laitteisto.
- Â Poista akku ja katso MacBookin sarjanumero akkupaikan etuseinästä. Jos tarvitset tietoja akun irrottamisesta, katso [sivulla 34](#page-33-1).

**5**

# **5 Sokerina pohjalla**

**www.apple.com/fi/environment**

**Mac-ohjeet ergonomia**

Oman ja laitteen turvallisuuden vuoksi on tärkeää noudattaa näitä MacBookin puhdistukseen, käsittelyyn ja mukavaan työskentelyyn liittyviä ohjeita. Pidä nämä ohjeet itsesi ja muiden tietokoneen käyttäjien ulottuvilla.

# Tärkeää tietoa turvallisuudesta

*VAROITUS:* Näiden turvallisuusohjeiden laiminlyömisestä voi olla seurauksena tulipalo, sähköisku tai muu loukkaantuminen tai vaurio.

**Oikea käsitteleminen** Aseta MacBook vakaalle työtasolle, jossa ilma pääsee kiertämään riittävästi tietokoneen alla ja ympärillä. Älä käytä MacBookia tyynyn tai muun pehmeän alustan päällä, koska pehmeä materiaali voi tukkia ilma-aukot. Älä koskaan aseta mitään näppäimistön päälle MacBookia käyttäessäsi. Älä koskaan työnnä esineitä ilma-aukkoihin.

MacBookin pohja saattaa kuumentua normaalissa käytössä. Jos pidät MacBookia sylissäsi, ja se alkaa tuntua liian kuumalta, siirrä tietokone vakaalle työtasolle.

**Vesi ja kosteat paikat** Pidä MacBook pois nesteiden läheisyydestä, esimerkiksi erillään juomista, pesualtaista, kylpyammeista ja suihkutiloista. Suojaa MacBook kosteudelta ja märältä säältä, kuten sateelta, lumelta ja sumulta.

**60 W MagSafe-virtalähde** Varmista, että virtapistoke tai virtajohto on työnnetty kunnolla virtalähteeseen, ennen kuin liität virtalähteen pistorasiaan. Käytä ainoastaan MacBookin mukana tullutta virtalähdettä tai tuotteen kanssa yhteensopivaa hyväksyttyä Apple-virtalähdettä. Virtalähde saattaa kuumentua normaalin käytön aikana. Liitä virtalähde aina suoraan pistorasiaan tai sijoita se lattialle paikkaan, jossa ilma vaihtuu hyvin.

Irrota virtalähde, poista akku ja irrota kaikki muut kaapelit seuraavissa tapauksissa:

- haluat lisätä muistia tai päivittää kovalevyn.
- Â haluat puhdistaa kotelon (vain [sivulla 70](#page-69-0) kuvatulla tavalla)
- virtajohto rispaantuu tai on muuten vahingoittunut
- Â MacBook tai virtalähde on altistunut sateelle tai runsaalle kosteudelle tai kotelon päälle on kaatunut nestettä
- MacBook tai virtalähde on pudonnut, kotelo on vaurioitunut tai epäilet laitteiston tarvitsevan huoltoa tai korjausta.

MagSafe-virtalähdeportissa on magneetti, joka voi poistaa luottokorttien, iPodien tai muiden laitteiden tiedot. Välttääksesi tietojen menetyksen pidä nämä tai muut magneettiherkät esineet yli 25 mm päässä portista.

Jos MagSafe-virtalähdeporttiin joutuu roskia, poista ne varovasti kuivalla pumpulipuikolla.

**Akku** Älä pura, pudota tai murskaa akkua tai altista sitä tulelle tai yli 100 °C lämpötiloille. Älä käytä akkua, jos se vaikuttaa millään tavoin vahingoittuneelta. Vaihda akku ainoastaan Applen hyväksymään, tälle tuotteelle tarkoitettuun akkuun. Käytetyt akut on hävitettävä viipymättä paikallisia ympäristömääräyksiä noudattaen.

**Kuulovauriot** Kuulokkeiden käyttäminen suurella äänenvoimakkuudella voi heikentää kuuloa pysyvästi. Ajan kuluessa voit tottua korkeampaan äänenvoimakkuuteen niin, että se kuulostaa normaalilta vaikka saattaakin vahingoittaa kuuloasi. Jos korvissasi soi tai kuulet puheen vaimeana, lopeta kuuntelu ja tarkistuta kuulosi. Mitä korkeampi äänenvoimakkuus on, sitä lyhyemmässä ajassa kuulo voi vaurioitua. Asiantuntijat suosittelevat kuulon suojaamista seuraavasti:

- Â Rajoita kuulokkeiden käyttöä korkealla äänenvoimakkuudella.
- Â Vältä lisäämästä äänenvoimakkuutta ympäristön melun peittämiseksi.
- Â Vähennä äänenvoimakkuutta, jos et kuule lähellä olevien henkilöiden puhetta.

**Erityisen riskialtis toiminta** Tätä tietokonetta ei ole suunniteltu käytettäväksi ydinenergia-alan toiminnan, lentoliikenteen navigointi- ja tietoliikennejärjestelmien, lennonjohtojärjestelmien tai muiden sellaisten järjestelmien yhteydessä, joissa tietokoneessa ilmennyt toimintahäiriö saattaa aiheuttaa kuoleman, henkilövahingon tai vakavan ympäristöhaitan vaaran.

## **Tietoa optisen levyaseman laserista**

*VAROITUS:* Muiden kuin laitteen käyttöoppaassa esitettyjen säätöjen tai toimintojen suorittaminen saattaa aiheuttaa altistumisen haitalliselle säteilylle.

Tietokoneen optisessa levyasemassa oleva laserlaite on turvallinen normaalikäytössä, mutta voi aiheuttaa silmävaurioita, jos laitteisto puretaan. Jätä oman turvallisuutesi vuoksi laitteen huoltaminen Applen valtuuttaman huoltoalan ammattilaisen tehtäväksi.

# Tärkeitä käsittelyohjeita

*HUOMAA:* Näiden käsittelyohjeiden laiminlyönnistä voi aiheutua vaurioita MacBookille tai muille esineille.

**MacBookin käynnistäminen** Älä koskaan käynnistä MacBookia, elleivät sen kaikki sisäiset ja ulkoiset osat ole paikoillaan. Jos osia puuttuu, tietokoneen käyttäminen voi olla vaarallista ja saattaa vaurioittaa tietokonetta.

**MacBookin kantaminen** Jos kuljetat MacBookia kassissa tai salkussa, varmista, ettei kassissa tai salkussa ole irtonaisia esineitä (kuten paperiliittimiä tai kolikoita), jotka saattaisivat vahingossa joutua tietokoneen sisälle ilma-aukon tai optisen aseman aukon kautta tai jotka saattaisivat juuttua porttiin. Myös magneettiherkät esineet on pidettävä poissa MagSafe-virtalähdeportin läheisyydestä.

**Liittimien ja porttien käyttäminen** Älä koskaan työnnä liitintä porttiin väkisin. Kun liität laitteita, varmista, ettei portissa ole roskia, että liitin sopii porttiin ja että liitin on oikeassa asennossa porttiin nähden.

**Optisen aseman käyttäminen** MacBookin optinen asema tukee tavallisia 12 cm levyjä. Asema ei tue epäsäännöllisen muotoisia levyjä tai alle 12 cm mittaisia levyjä ja ne voivat juuttua asemaan.

**Lasiosien käsitteleminen** MacBookissa on lasiosia, mukaan lukien näyttö ja ohjauslevy. Jos ne vahingoittuvat, älä käytä MacBookia ennen kuin Applen valtuuttama palveluntarjoaja on korjannut sen.

**MacBookin varastoiminen** Jos aiot varastoida MacBookia pitkään, pidä se viileässä paikassa (mieluiten 22° C lämpötilassa) ja laske akun varaus 50 prosenttiin. Kun varastoit MacBookin yli viideksi kuukaudeksi, pura akun varaus noin 50 prosenttiin ja irrota se tietokoneesta. Jotta akun kapasiteetti säilyisi, lataa sen varaus 50 prosentin tasolle noin puolen vuoden välein.

<span id="page-69-0"></span>**MacBookin puhdistaminen** Kun puhdistat MacBookin ja sen osien ulkopintaa, sammuta ensin MacBook, irrota virtalähde ja poista akku. Puhdista sitten tietokoneen ulkopuoli pehmeällä ja kostealla nukkaamattomalla kankaalla. Varo, ettei kosteutta pääse tietokoneen aukkoihin. Älä suihkuta nestettä tietokoneen päälle. Älä käytä aerosoli-suihkeita, liuottimia tai hankausaineita, jotka voivat vahingoittaa pintaa.

**MacBookin näytön puhdistaminen** Kun haluat puhdistaa MacBookin näytön, sammuta ensin MacBook, irrota virtalähde ja poista akku. Pyyhi näyttö sitten mukana tulevalla puhdistusliinalla. Kostuta liina tarvittaessa vedellä. Älä suihkuta nestettä suoraan näytölle.

## Ergonomiasta

Ohessa annetaan vinkkejä terveellisen työympäristön luomiseen.

## **Näppäimistö ja ohjauslevy**

Hartioiden tulisi olla rentoina näppäimistöä ja ohjauslevyä käytettäessä. Olka- ja kyynärvarren tulisi olla keskenään suoraa kulmaa hivenen suuremmassa kulmassa, ranteen ja käden suurin piirtein suorassa linjassa.

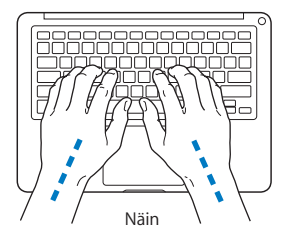

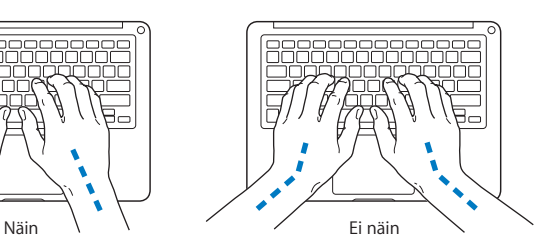

Kirjoita ja käytä ohjauslevyä kevyin painalluksin ja anna käsien ja sormien olla rentoina. Vältä peukaloiden kiertymistä kämmenten alle.

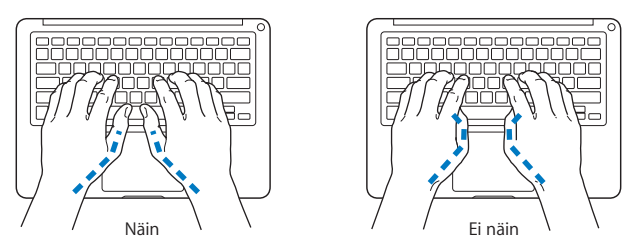

Käsien asennon muuttelu vähentää niiden rasittumista. Jotkut tietokoneen käyttäjät saattavat tuntea kipua käsissä, ranteissa tai käsivarsissa jatkuvan intensiivisen työn jälkeen. Mikäli käsien, ranteiden tai käsivarsien vaivat alkavat olla jatkuvia, on syytä ottaa yhteyttä lääkäriin.

## **Ulkoinen hiiri**

Jos käytät ulkoista hiirtä, sijoita hiiri samalle korkeudelle näppäimistön kanssa ja sopivalle etäisyydelle.

## **Tuoli**

Paras työtuoli on säädettävä ja miellyttävän tukeva. Tuolin korkeus tulisi säätää niin, että jalkojen ollessa tasaisesti lattialla reidet ovat vaakasuorassa. Tuolin selkänojan pitäisi tukea alaselkää (ristiselkää). Säädä selkänoja itsellesi sopivaksi tuolin valmistajan ohjeiden mukaan.
Tuolia on ehkä nostettava, jotta kädet ja käsivarret ovat oikeassa kulmassa näppäimistöön nähden. Jos jalkaterät eivät tällöin lepää lattialla, käytä korkeudeltaan ja kallistukseltaan säädettävää jalkatukea. Toinen vaihtoehto on madaltaa työpöytää. Tai käytä näppäimistötasoa, joka on muuta työtasoa alempana.

## **Sisäänrakennettu näyttö**

Aseta näyttö sellaiseen kulmaan, että valot ja ikkunat aiheuttavat mahdollisimman vähän heijastuksia ja häikäisyä. Jos näyttö ei tunnu liikkuvan, älä runno sitä väkisin. Näyttöä ei ole tarkoitettu avautumaan yli 130 asteen kulmaan.

Näytön kirkkautta ja kontrastia on ehkä tarpeen säätää, mikäli tietokone siirretään työpisteestä toiseen tai valaistus muuttuu.

Lisätietoja ergonomiasta löytyy internetistä:

**www.apple.com/fi/about/ergonomics**

# Apple ja ympäristö

Apple Incorporated tekee parhaansa, jotta sen toiminnan ja tuotteiden haitalliset ympäristövaikutukset olisivat mahdollisimman vähäiset.

Lisätietoja löytyy internetistä:

**www.apple.com/fi/environment**

### **Regulatory Compliance Information**

### **FCC Compliance Statement**

This device complies with part 15 of the FCC rules. Operation is subject to the following two conditions: (1) This device may not cause harmful interference, and (2) this device must accept any interference received, including interference that may cause undesired operation. See instructions if interference to radio or television reception is suspected.

L'utilisation de ce dispositif est autorisée seulement aux conditions suivantes: (1) il ne doit pas produire de brouillage et (2) l'utilisateur du dispositif doit étre prêt à accepter tout brouillage radioélectrique reçu, même si ce brouillage est susceptible de compromettre le fonctionnement du dispositif.

### **Radio and Television Interference**

This computer equipment generates, uses, and can radiate radio-frequency energy. If it is not installed and used properly—that is, in strict accordance with Apple's instructions—it may cause interference with radio and television reception.

This equipment has been tested and found to comply with the limits for a Class B digital device in accordance with the specifications in Part 15 of FCC rules. These specifications are designed to provide reasonable protection against such interference in a residential installation. However, there is no guarantee that interference will not occur in a particular installation.

You can determine whether your computer system is causing interference by turning it off. If the interference stops, it was probably caused by the computer or one of the peripheral devices.

If your computer system does cause interference to radio or television reception, try to correct the interference by using one or more of the following measures:

- **•** Turn the television or radio antenna until the interference stops.
- Move the computer to one side or the other of the television or radio.
- Move the computer farther away from the television or radio.
- Plug the computer in to an outlet that is on a different circuit from the television or radio. (That is, make certain the computer and the television or radio are on circuits controlled by different circuit breakers or fuses.)

If necessary, consult an Apple-authorized service provider or Apple. See the service and support information that came with your Apple product. Or, consult an experienced radio/television technician for additional suggestions.

*Important:* Changes or modifications to this product not authorized by Apple Inc., could void the EMC compliance and negate your authority to operate the product.

This product has demonstrated EMC compliance under conditions that included the use of compliant peripheral devices and shielded cables (including Ethernet network cables) between system components. It is important that you use compliant peripheral devices and shielded cables between system components to reduce the possibility of causing interference to radios, television sets, and other electronic devices.

*Responsible party (contact for FCC matters only):* Apple Inc. Corporate Compliance 1 Infinite Loop, M/S 26-A Cupertino, CA 95014-2084

### **Wireless Radio Use**

This device is restricted to indoor use when operating in the 5.15 to 5.25 GHz frequency band. Cet appareil doit être utilisé à l'intérieur.

### **Exposure to Radio Frequency Energy**

The radiated output power of the AirPort Extreme technology is below the FCC radio frequency exposure limits. Nevertheless, it is advised to use the wireless equipment in such a manner that the potential for human contact during normal operation is minimized.

### **FCC Bluetooth Wireless Compliance**

The antenna used with this transmitter must not be colocated or operated in conjunction with any other antenna or transmitter subject to the conditions of the FCC Grant.

### **Bluetooth Industry Canada Statement**

This Class B device meets all requirements of the Canadian interference-causing equipment regulations.

Cet appareil numérique de la Class B respecte toutes les exigences du Règlement sur le matériel brouilleur du Canada.

### **Industry Canada Statement**

Complies with the Canadian ICES-003 Class B specifications. Cet appareil numérique de la classe B est conforme à la norme NMB-003 du Canada. This device complies with RSS 210 of Industry Canada.

### **Bluetooth Europe—EU Declaration of Conformity**

This wireless device complies with the R&TTE Directive.

### **Europe—EU Declaration of Conformity**

The equipment complies with the RF Exposure Requirement 1999/519/EC, Council Recommendation of 12 July 1999 on the limitation of exposure of the general public to electromagnetic fields (0 Hz to 300 GHz).

Apple Incorporated täten vakuuttaa, että tämä 802.11a/ b/g/n Mini-PCIe -kortti on R&TTE-direktiivin mukainen.

Complies with European Low Voltage and EMC **Directives** 

See: www.apple.com/euro/compliance

### **Korea Warning Statements**

"당해 무선설비는 운용 중 전파혼신 가능성이 있음" "이 기기는 인명안전과 관련된 서비스에 사용할 수 없습니다"

### B급 기기(가정용 방송통신기기)

이 기기는 가정용(B급)으로 전자파적한등록을 한 기기로서 주로 가정에서 사용하는 것을 목적으로 하며, 모든 지역에서 사용할 수 있습니다.

### **Singapore Wireless Certification**

Complies with **IDA** Standards DB00063

### **Taiwan Wireless Statements**

#### 無線設備的警告聲明

經型式認證合格之低功率射頻電機,非經許可,公司、 商號或使用者均不得槽白變更頻率、加大功率或變更原 設計之特性及功能。低功率射頻電機之使用不得影響飛 航安全及干擾合法通信;經發現有干擾現象時,應立即 停用,並改善至無干擾時方得繼續使用。前項合法通信 指依雷信法規定作業之無線雷涌信。低功率射頻雷機須 忍受合法通信或工業、科學及醫療用雷波輻射性雷機設 備之干擾。

**加有這 頻率·** 

於 5 25GHz 至 5 35GHz 區域內操作之 無線設備的警告聲明

工作頻率 5.250 ~ 5.350GHz 該頻段限於室內使用。

### **Taiwan Class B Statement**

Class B 設備的警告聲明 NH.

### **VCCI Class B Statement**

情報処理装置等雷波障害自主規制について

この装置は、情報処理装置等電波障害自主規制協議 会 (VCCI) の基準に基づくクラス B 情報技術装置で す。この装置は家庭環境で使用されることを目的と していますが、この装置がラジオやテレビジョン受 信機に近接して使用されると、受信障害を引き起こ すことがあります。

取扱説明書に従って正しい取扱をしてください。

### **Russia**

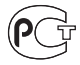

MF6

### **Ulkoisen USB-modeemin käyttö**

Jos kytket MacBookin puhelinlinjaan käyttäen USBmodeemia, tutustu modeemin mukana tulleessa oppaassa oleviin tietoliikenneviranomaisen ohjeisiin.

### **ENERGY STAR**® **Compliance**

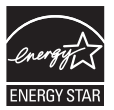

As an ENERGY STAR® partner, Apple has determined that standard configurations of this product meet the ENERGY STAR® guidelines for energy efficiency. The ENERGY STAR® program is a partnership with electronic equipment manufacturers to promote energy-efficient products. Reducing energy consumption of products saves money and helps conserve valuable resources.

This computer is shipped with power management enabled with the computer set to sleep after 10 minutes of user inactivity. To wake your computer, click the mouse or trackpad button or press any key on the keyboard.

For more information about ENERGY STAR®, visit: www.energystar.gov

中国

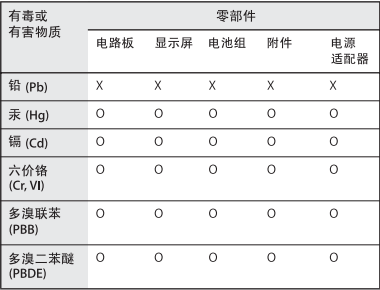

O: 表示该有毒有害物质在该部件所有均质材料中的含量均在 SJ/T 11363-2006 规定的限量要求以下。

x· 表示该有毒有害物质至少在该部件的某一均质材料中的含 量超出 SI/T 11363-2006 规定的限量要求。

根据中国电子行业标准 SJ/T11364-2006 和相关的中国 政府法规、本产品及其某些内部或外部组件上可能带 有环保使用期限标识。取决于组件和组件制造商、产 品及其组件上的使用期限标识可能有所不同。组件上 的使用期限标识优先于产品上任何与之相冲突的或不 同的环保使用期限标识。

### **Tietoja hävittämisestä ja kierrätyksestä**

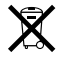

Tämä symboli tarkoittaa, että tuote on hävitettävä paikallisia lakeja ja säännöksiä noudattaen. Kun tuotteen käyttöikä on lopussa, ota yhteyttä Appleen tai paikallisiin viranomaisiin saadaksesi lisätietoja kierrätysvaihtoehdoista.

Lisätietoja Applen kierrätysohjelmasta saat vierailemalla osoitteessa www.apple.com/fi/environment/recycling.

#### **Tietoa akun hävittämisestä**

Akkua hävitettäessä on noudatettava paikallisia ympäristömääräyksiä.

*California:* The coin cell battery in the optional Apple Remote contains perchlorates. Special handling and disposal may apply. Refer to:

www.dtsc.ca.gov/hazardouswaste/perchlorate

*Deutschland:* Das Gerät enthält Batterien. Diese gehören nicht in den Hausmüll. Sie können verbrauchte Batterien beim Handel oder bei den Kommunen unentgeltlich abgeben. Um Kurzschlüsse zu vermeiden, kleben Sie die Pole der Batterien vorsorglich mit einem Klebestreifen ab.

*Nederlands:* Gebruikte batterijen kunnen worden ingeleverd bij de chemokar of in een speciale batterijcontainer voor klein chemisch afval (kca) worden gedeponeerd.

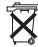

*Taiwan:*

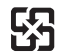

廢雷池請回收

*Euroopan unioni – tietoja tuotteen hävittämisestä:*

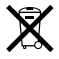

Yllä oleva symboli kertoo, että paikallisten lakien ja säännösten mukaan tuote on hävitettävä muuten kuin tavallisen talousjätteen mukana. Kun tuotteen käyttöikä on lopussa, vie se paikallisten viranomaisten osoittamaan keräyspisteeseen. Jotkut keräyspisteet vastaanottavat tuotteita veloituksetta. Tuotteen oikeanlainen keräys ja kierrätys auttavat säästämään luonnonvaroja ja varmistamaan, että tuote kierrätetään tavalla, joka suojaa terveys- ja ympäristöhaitoilta.

 $\bullet$  Apple Inc.

© 2008 Apple Inc. Kaikki oikeudet pidätetään. Tämä käyttöopas on tekijänoikeuslakien suojaama eikä sitä saa osittainkaan kopioida ilman Applen antamaa kirjallista lupaa.

Tämän käyttöoppaan sisältämien tietojen oikeellisuus on pyritty varmistamaan kaikin tavoin. Apple ei vastaa paino- tai lyöntivirheistä.

Apple 1 Infinite Loop Cupertino, CA 95014-2084 408-996-1010 www.apple.com

Apple, Apple-logo, AirPort, AirPort Extreme, Cover Flow, Exposé, FileVault, GarageBand, iCal, iChat, iLife, iMovie, iPhoto, iPod, iSight, iTunes, Keynote, Mac, MacBook, Macintosh, Mac OS, MagSafe, Photo Booth, Safari, Spaces ja SuperDrive ovat Apple Incorporatedin Yhdysvalloissa ja muissa maissa rekisteröityjä tavaramerkkejä.

Finder, iPhone, iWeb, Multi-Touch, Spotlight ja Time Machine ovat Apple Incorporatedin tavaramerkkejä.

AppleCare, Apple Store ja iTunes Store ovat Apple Incorporatedin Yhdysvalloissa ja muissa maissa rekisteröityjä palvelumerkkejä.

ENERGY STAR® on Yhdysvalloissa rekisteröity tavaramerkki.

Intel, Intel Core ja Xeon ovat Intel Corporationin tavaramerkkejä Yhdysvalloissa ja muissa maissa. Bluetooth®-sana ja -logot ovat Bluetooth SIG Incorporatedin rekisteröityjä tavaramerkkejä, ja Apple Incorporated käyttää niitä lisenssillä.

Kaikki muut tässä mainitut yritysten ja tuotteiden nimet ovat asianomaisten yritysten tavaramerkkejä. Muiden valmistajien tuotteiden mainitseminen on tapahtunut yksinomaan tiedonvälitystarkoituksessa eikä merkitse tukea tai suositusta. Apple ei vastaa näiden tuotteiden toiminnasta tai käytöstä.

Valmistettu Dolby Laboratoriesin lisenssillä. "Dolby", "Pro Logic" ja kaksois-D-symboli ovat Dolby Laboratoriesin tavaramerkkejä. Confidential Unpublished Works, © 1992–1997 Dolby Laboratories, Inc. Kaikki oikeudet pidätetään.

Tässä käsikirjassa kuvattu tuote sisältää kopiointisuojaustekniikkaa, joka on Macrovision Corporationin ja muiden oikeuksienomistajien hakemien menetelmäpatenttihakemusten suojaama. Tämän kopiointisuojaustekniikan käyttö edellyttää Macrovision Corporationin lupaa, ja ilman Macrovison Corporationin erillistä lupaa se on tarkoitettu vain kotikäyttöön ja muuhun rajoitettuun käyttöön. Järjestelmän muuttaminen tai purkaminen on kielletty.

Laitteisto sisältää yhdysvaltalaisten patenttihakemusten no. 4,631,603, 4,577,216, 4,819,098 ja 4,907,093 suojaamaa tekniikkaa, ja se on lisensoitu vain rajoitettua katselua varten.

Julkaistu samanaikaisesti Yhdysvalloissa ja Kanadassa.